*Audio 8x8 Matrix Switch* **500210**

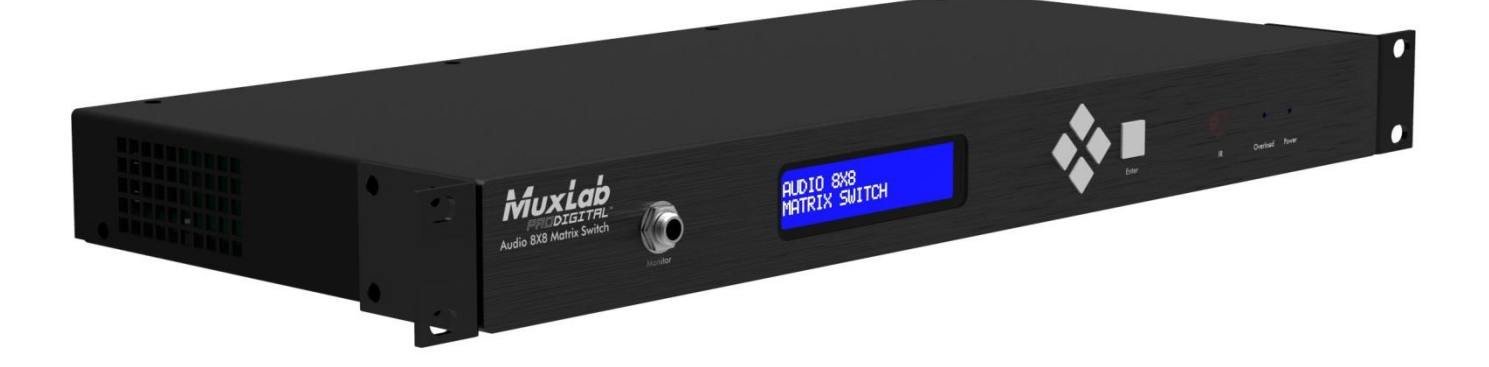

# *Installation Guide*

*P/N: 94-000759-A*

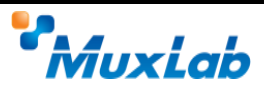

## **Copyright Notice:**

Copyright © 2014 MuxLab Inc. All rights reserved.

Copyright © 2009 Real Time Engineers Ltd.

This product uses an unmodified version of FreeRTOS V6.0.0. The source code is available at www.freertos.com.

Printed in Canada. No part of this publication may be reproduced, stored in a retrieval system, or transmitted in any form or by any means, electronic, mechanical, photocopying, recording or otherwise without prior written permission of the author.

## **Trademarks:**

MuxLab is a registered trademark of MuxLab Inc.

# **Table of Contents**

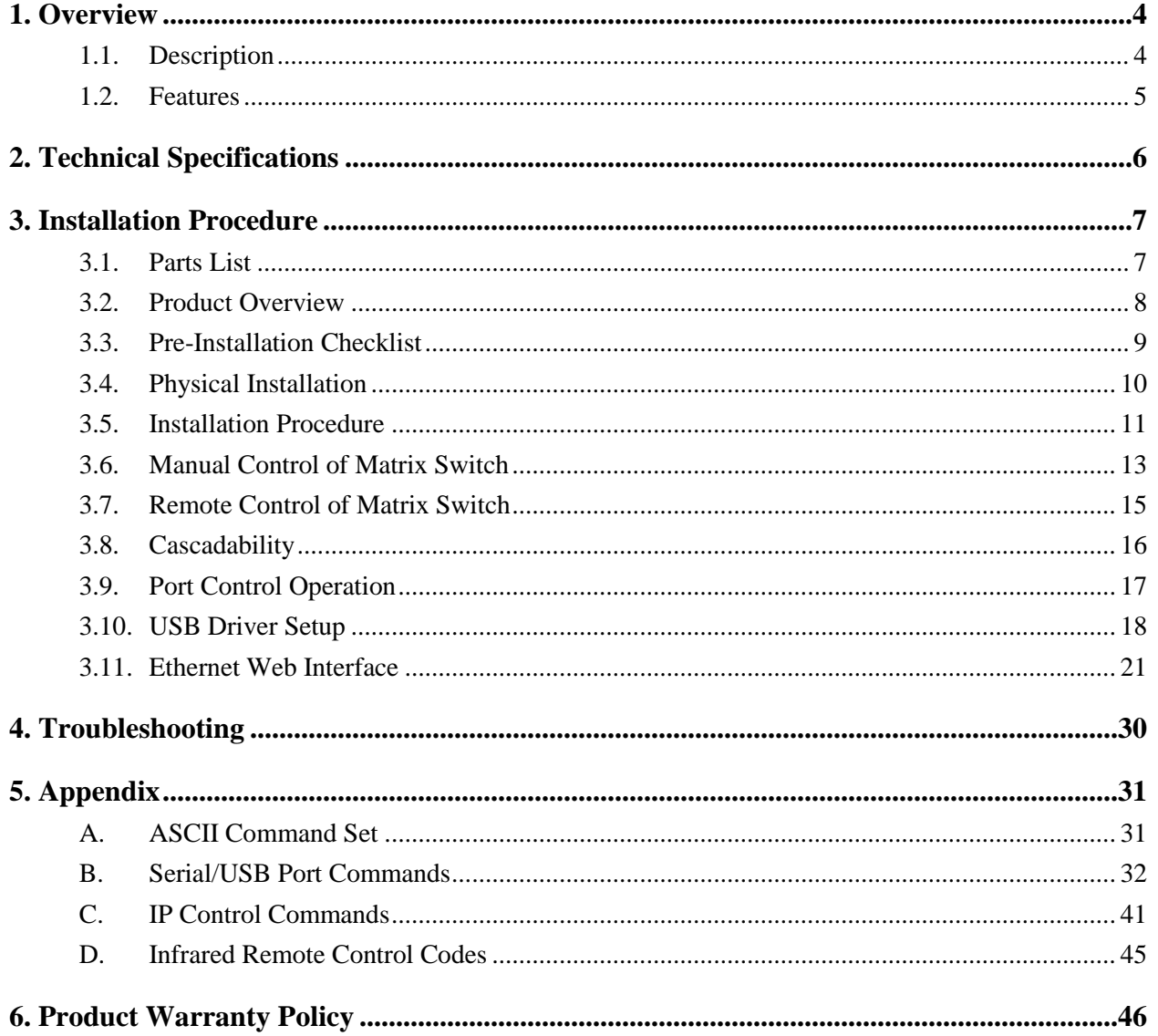

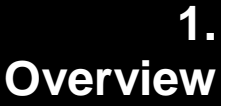

# **1.1. Description**

MuxLab's Audio 8x8 Matrix Switch (500210), allows 8 analog or digital sources to be switched/distributed to up to 8 remote receivers via unshielded twisted pair (UTP) for cost-efficient connectivity. Remote receivers can be connected up to via MuxLab analog balun (500028) or digital balun (500020). An expansion port is available to add 8 or 16 analog ports only.

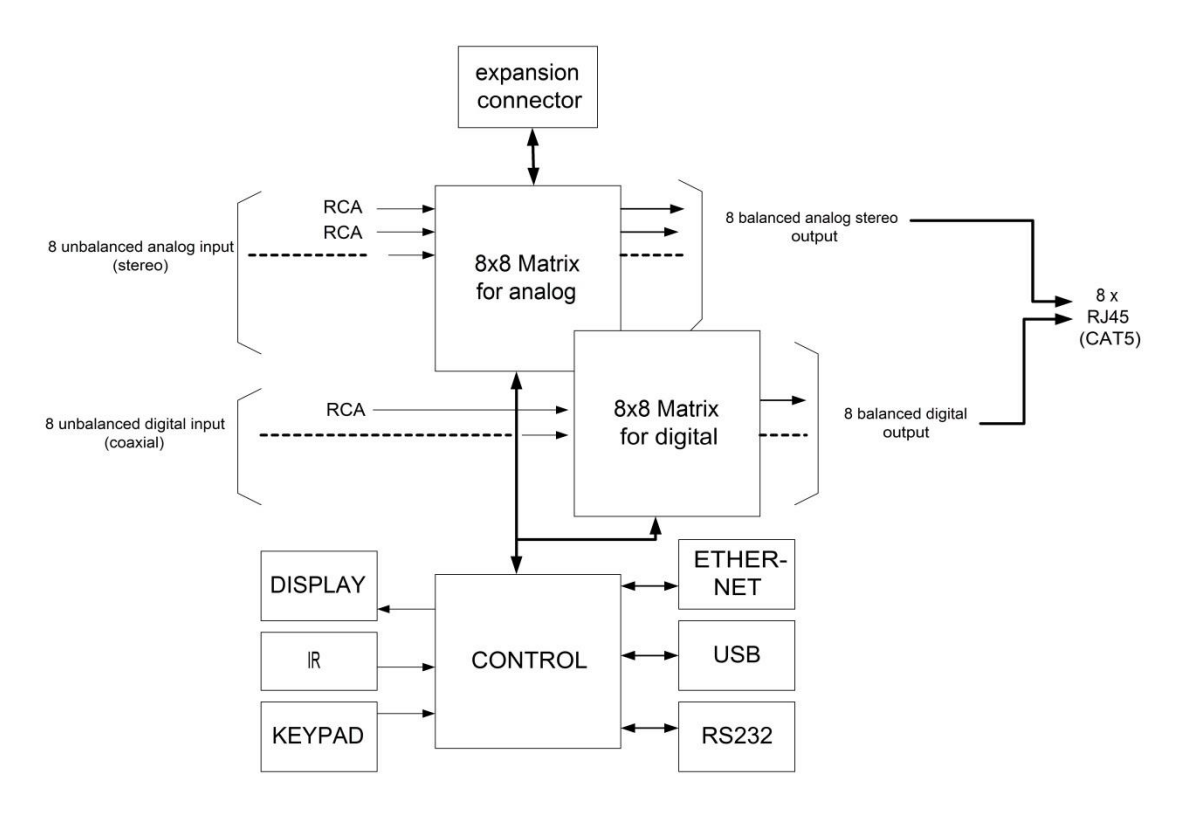

**Figure 1: Block Diagram**

Applications include commercial and residential audio systems, boardroom systems, multi-room systems, classroom training, retail systems, and medical information systems.

# **1.2. Features**

- Single modular RJ45 jacks.
- UTP extension for analog (stereo channel) and digital (SPDIF) via eight RJ45 jacks and Cat 5e/6 UTP cables.
- Seamless integration with MuxLab analog balun (500028) or digital balun (500020).
- Web interface.
- RS232 and USB CDC control.
- Firmware is field upgradable.
- Touch pad on front panel for manual control.
- Device control over HTTP protocol.
- 1U rackmount unit.

# **2. Technical Specifications**

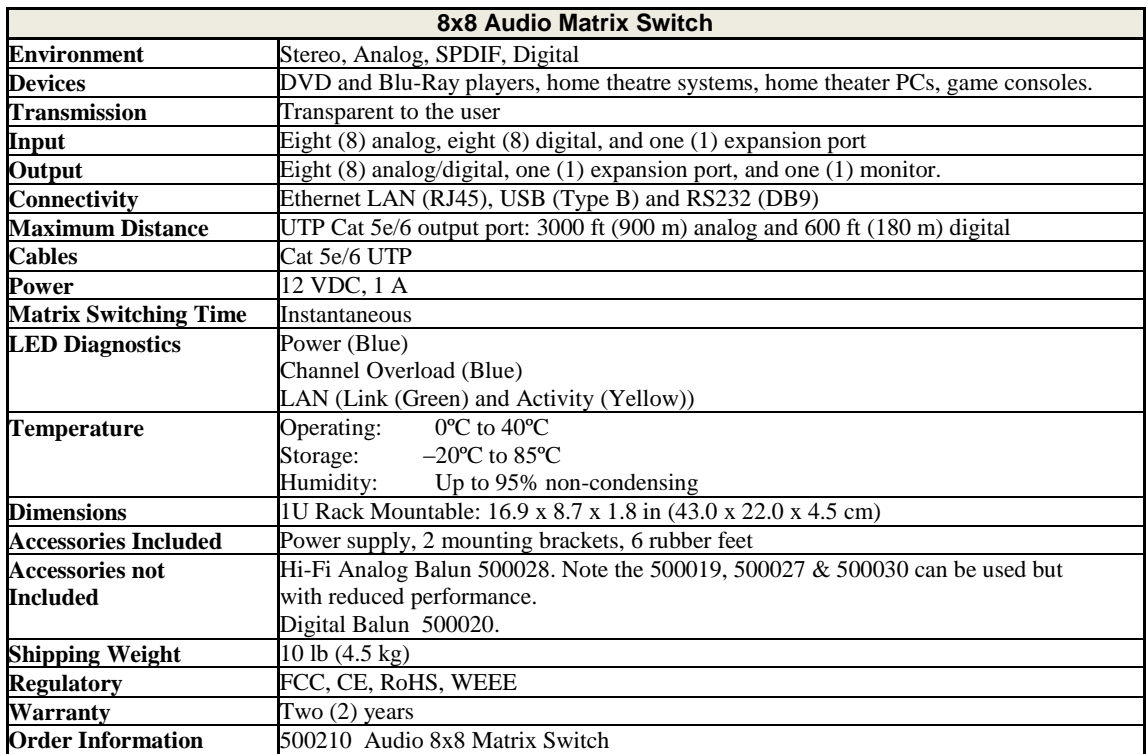

**Table 1: Technical Specifications**

# **3. Installation Procedure**

# **3.1. Parts List**

The Audio 8x8 Matrix Switch (500210) comes with the following parts:

- Base unit with two (2) brackets
- One (1) 110-240V/12VDC, 1 A Power Supply
- One (1) Quick Reference Sheet

Please verify that all parts are present before proceeding.

# **3.2. Product Overview**

The external connections and connection indicators of the Audio 8x8 Matrix Switch are detailed in Figure 2 and Figure 3 (mounting brackets not shown). Please familiarize yourself with them before installing the unit.

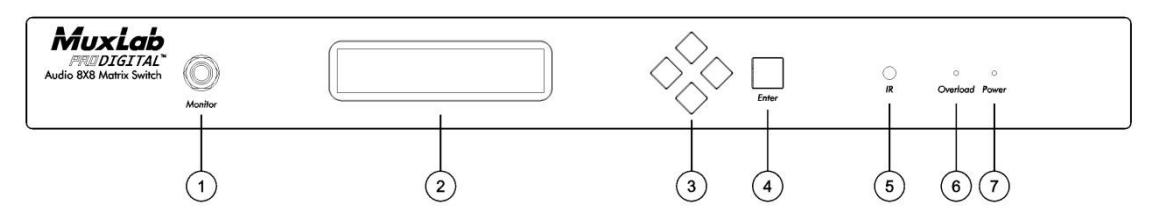

**Figure 2: Front Panel**

**Front Panel Legend** 

- 1. Monitor port
- 2. Display
- 3. Navigation pushbuttons
- 4. Enter pushbutton
- 5. IR sensor
- 6. Overload indicator (blue LED)
- 7. Power indicator (blue LED)

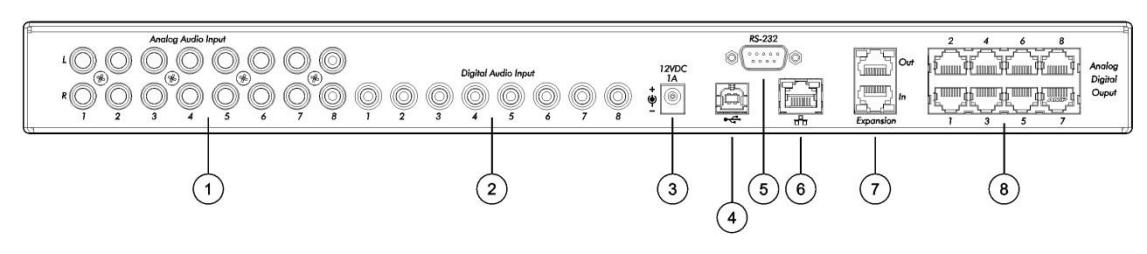

**Figure 3: Back Panel**

Back Panel Legend

- 1. Analog audio input ports (RCA connector)
- 2. Digital audio input ports (RCA connector)
- 3. Power supply port (2.1 MM barrel connector)
- 4. Remote interface port (USB)
- 5. Remote interface port (RS-232)
- 6. Remote interface port (RJ45)
- 7. Expansion input/output ports (RJ45)
- 8. Analog digital output ports (RJ45)

# **3.3. Pre-Installation Checklist**

The Audio 8x8 Matrix Switch provides a centralized switching center via UTP cables.

- 1. The Matrix Switch is used in conjunction with MuxLab hi-fi analog balun (500028) and digital balun (500020).
- 2. The Matrix Switch is typically installed in a remote telecom room and is connected to multiple video sources and display devices via Cat 5e/6 UTP. A MuxLab balun is installed at each receiver/amplifier/audio source to support the connection to the Matrix Switch via a Cat 5e/6 cable.

# **3.4. Physical Installation**

MuxLab's Audio 8x8 Matrix Switch comes with mounting brackets for standard 19" rack mounting. Select the final destination for the product and install the unit using standard rack-mount screws (Figure 4).

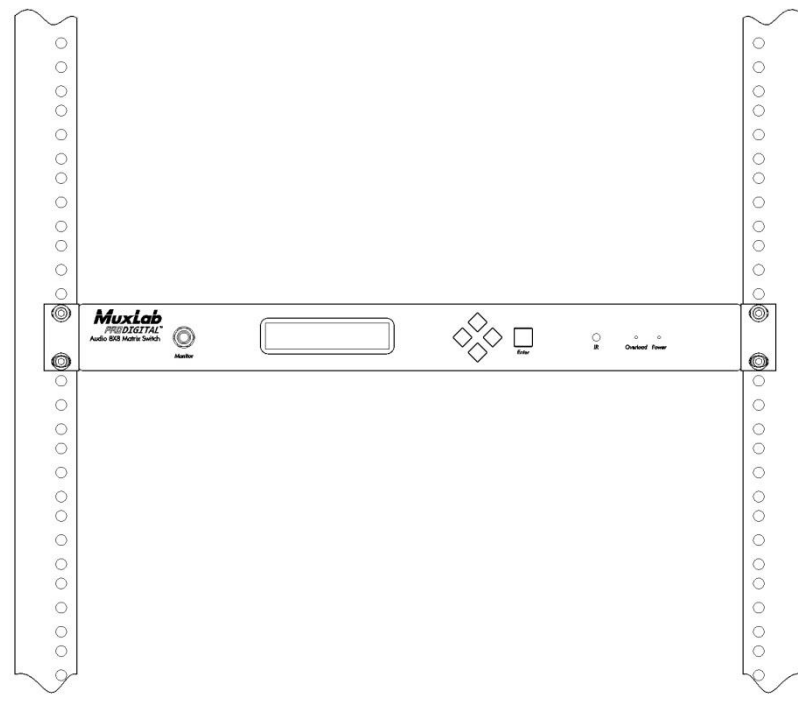

**Figure 4: Setup for Rackmount Installation**

For set-top installation, the side mounting brackets may be removed, and the included rubber feet placed on the bottom of the unit. When removing the mounting brackets, be careful to keep and reinstall the four screws on each side of the unit (Figure 5).

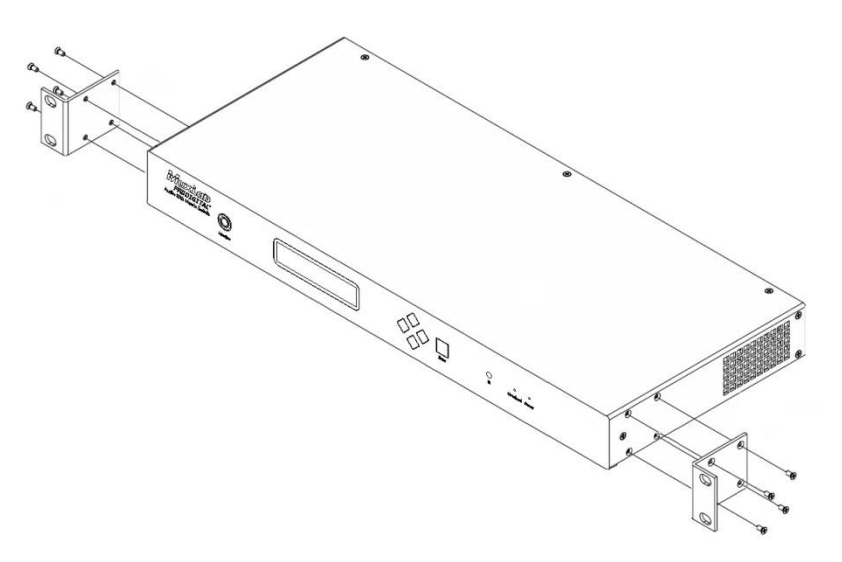

**Figure 5: Setup for Set-top Installation**

# **3.5. Installation Procedure**

In order to install the Audio 8x8 Matrix Switch, please follow the steps below:

- 1. Place the Matrix Switch in its final location (see Section 3.4 Physical Installation).
- 2. Ensure that power is OFF on all sources and outputs.
- 3. Connect all sources and outputs to the Matrix Switch.
- 4. Connect the external 12 VDC power supply to the Matrix Switch and plug the power supply into an AC power outlet.
- 5. Power up all equipment.
- 6. Figures 6 and 7 show some typical configurations.

The Matrix Switch is now ready to use. See Section 3.7 Manual Control for instructions on usage.

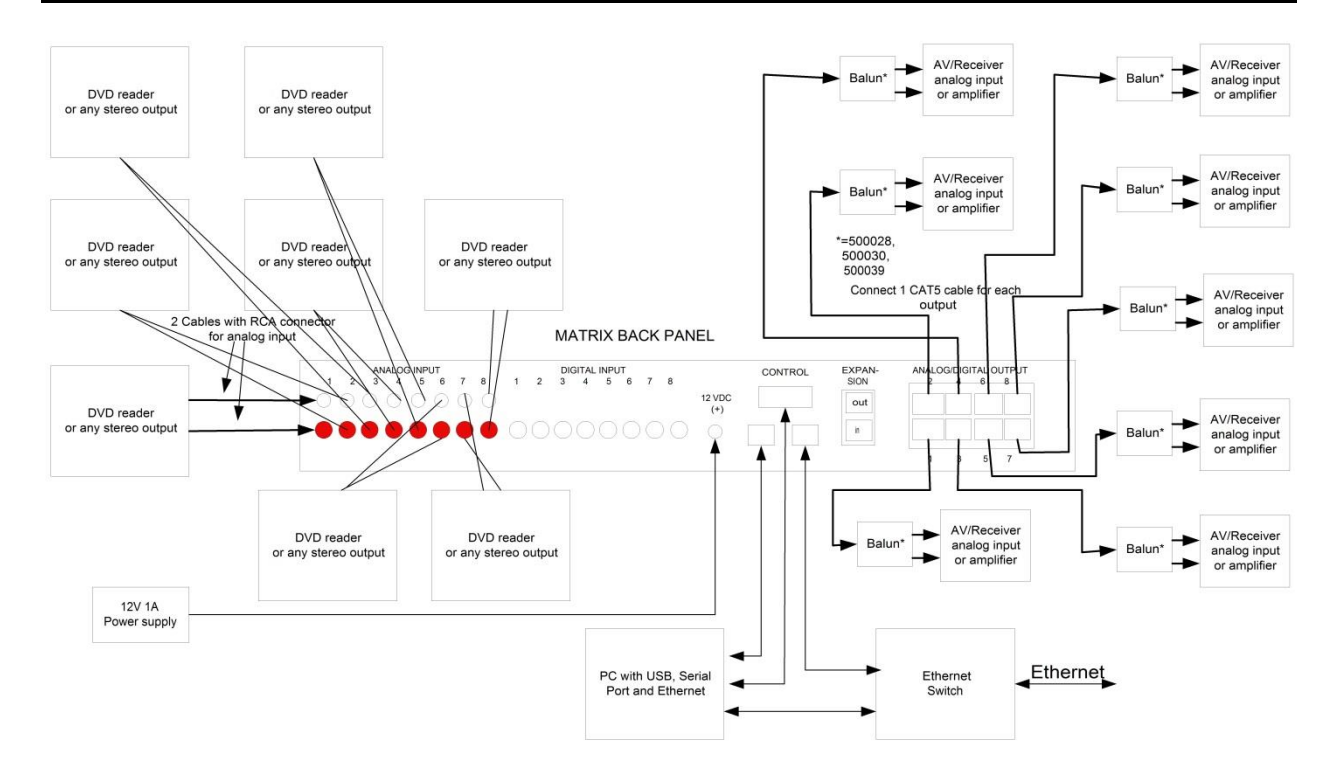

**Figure 6: Typical Configuration: Analog Signal (Stereo)**

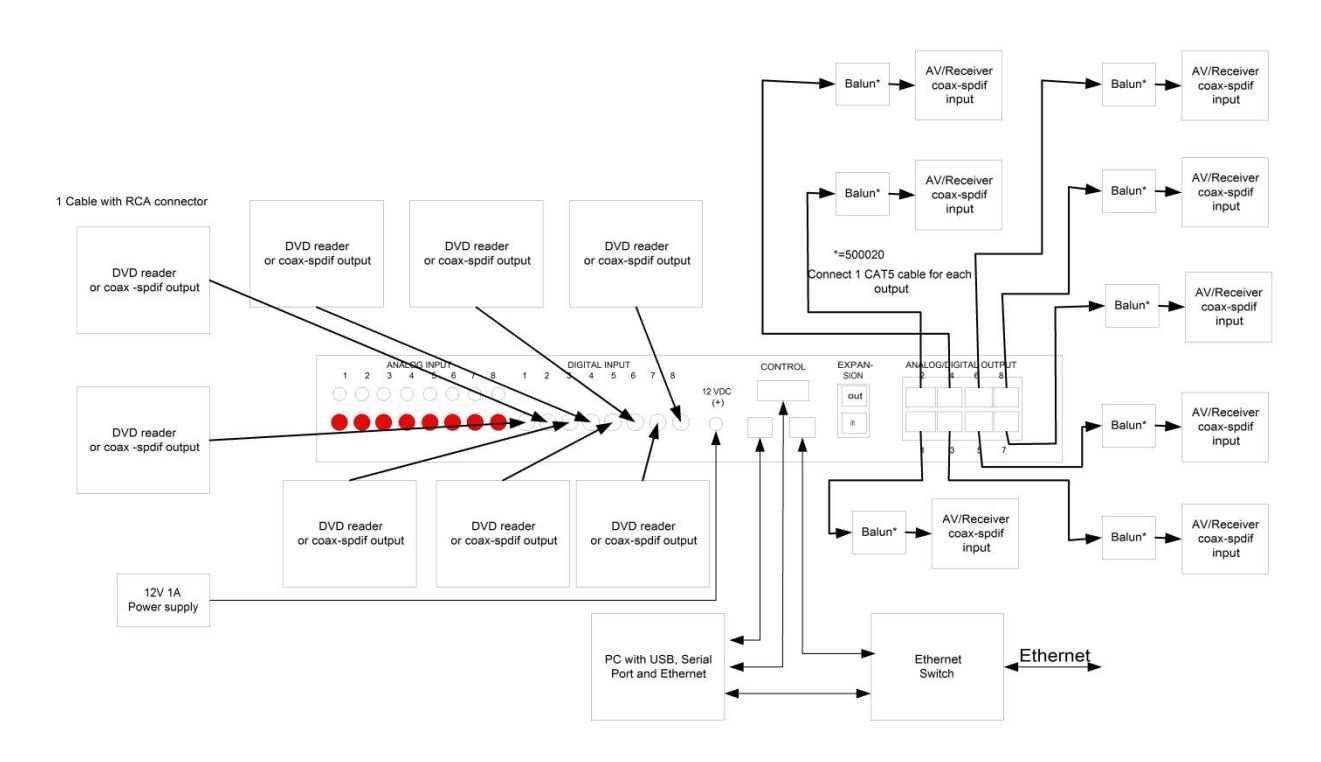

**Figure 7: Typical Configuration: Digital Signal (SPDIF – Coaxial)**

# **3.6. Manual Control of Matrix Switch**

The Audio 8x8 Matrix Switch may be manually controlled by using pushbuttons on its front panel (Figure 8). It can also be controlled remotely via a keyboard.

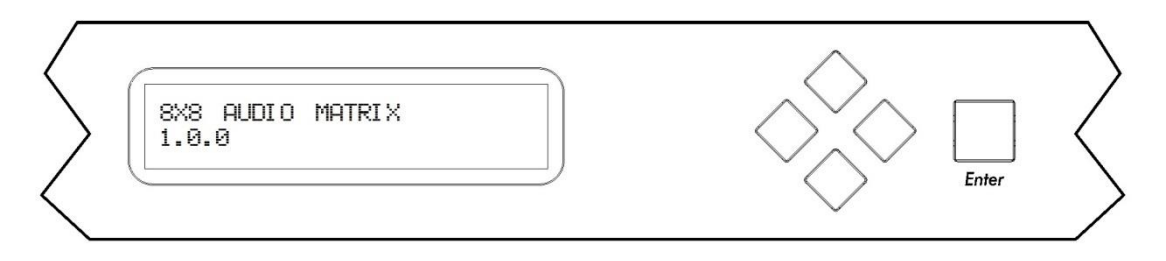

### **Figure 8: Front Panel Display Screen and Controls**

There is one display screen and five controls pushbuttons on the front panel of the Matrix Switch. The display screen is a blue LCD screen that presents the user with menus for controlling the Matrix Switch. Of the five control pushbuttons, four are navigation controls (Up, Down, Left, Right) arranged in a lozenge formation that enable the user to navigate the menus shown on the LCD screen. The fifth control pushbutton, a large square labeled **Enter**, allows the user to select the current entry shown on the LCD screen.

Upon powering up, the LCD screen displays two lines of text:

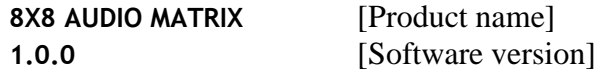

If no control pushbutton is pressed for 3 seconds, the LCD screen will display all 8 channel connections in sequence:

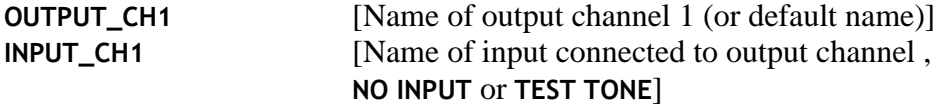

If any control pushbutton is pressed, the LCD screen will switch to Parameters mode and display the following:

#### **MAIN FUNCTION: SELECT INPUT CHANNEL**

By pressing the Up or Down control pushbuttons, the LCD screen will switch to Parameters mode and display the following menu sub-options:

#### **MAIN FUNCTION: MONITOR CHANNEL**

or

**MAIN FUNCTION: OUTPUT VOLUME**

or

### **MAIN FUNCTION: OTHER FUNCTIONS**

If the Enter pushbutton is pressed, the LCD screen will display the selected menu suboption.

If the Enter pushbutton is not pressed, the LCD screen will revert back to displaying all 8 channel connections in sequence.

## **SELECT INPUT CHANNEL Sub-menu**

- Use the Up and Down pushbuttons to select output channels.
- Use the Left and Right pushbuttons to select input channels (the monitor connector on the front panel will provide the sound connected to a given input channel).
- Press the Enter pushbutton once to save your selections.
- Press the Enter pushbutton a second time to return to the top level menu.
- Do not press any pushbuttons in order to return to the top level menu without making changes.

## **MONITOR Sub-menu**

- Use the Up and Down pushbuttons to select the input channel to monitor via the monitor connector on the front panel.
- Press the Enter pushbutton once to save your selections.
- Press the Enter pushbutton a second time to return to the top level menu.
- Do not press any pushbuttons in order to return to the top level menu without making changes.

# **OUTPUT VOLUME Sub-menu**

- Use the Up and Down pushbuttons to select the output channel volume to modify.
- Use the Left and Right pushbuttons to change the attenuation (in dB) of the selected output channel.
- Press the Enter pushbutton once to save your selections.
- Press the Enter pushbutton a second time to return to the top level menu.
- Do not press any pushbuttons in order to return to the top level menu without making changes.

# **OTHER FUNCTIONS Sub-menu**

- Use the Up and Down pushbuttons to select version display, IP address, MASTER/SLAVE CLOCK mode and number of EXTERNAL PORT.
- Press the Enter pushbutton to return to the top level menu.

# **3.7. Remote Control of Matrix Switch**

The Matrix Switch can be controlled by a remote (not included). For a list of IR codes, refer to Appendix C.

# **3.8. Cascadability**

Two Audio 8x8 Matrix Switches can be cascaded using the expansion port (Figure 9) on the back panel of each unit. To cascade two units, one unit must be configured as the master and the other as the slave, which is done via the internal jumper P4 pin 1-2.

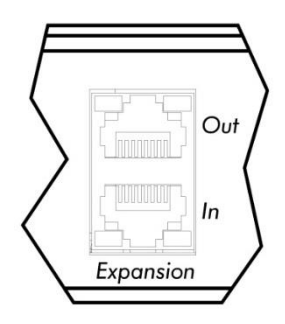

**Figure 9: Expansion Port (Back Panel)**

Figures 10 and 11 illustrate two possible configurations for cascading two Audio 8x8 Matrix Switches.

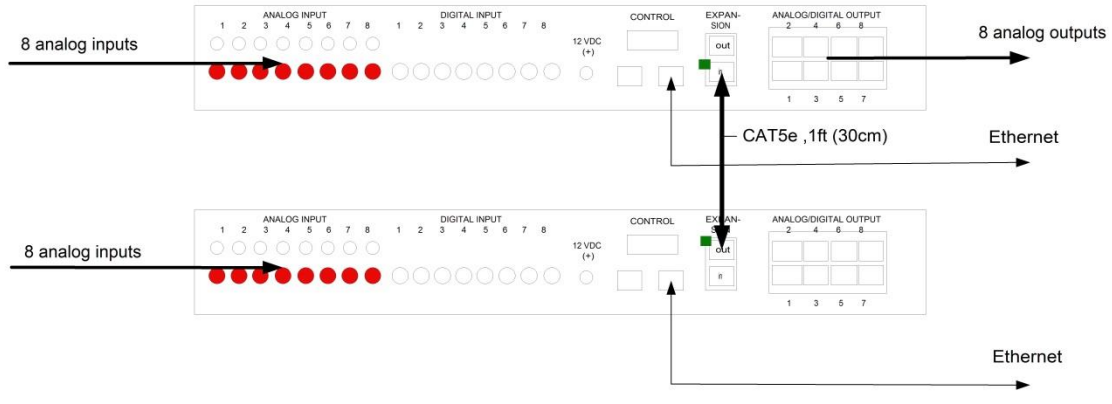

**Figure 10: Cascade Configuration 8x16**

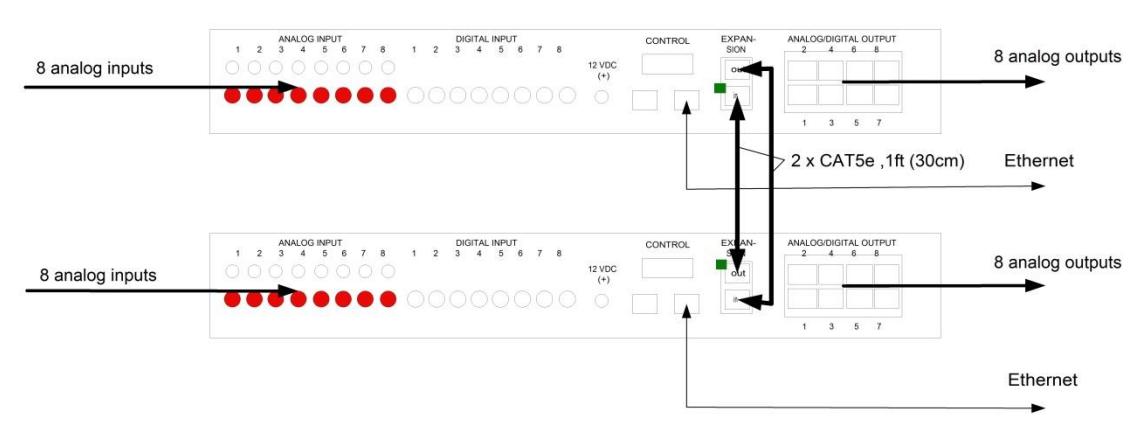

**Figure 11: Cascade Configuration 16x16**

# **3.9. Port Control Operation**

MuxLab 4x4 Matrix Switch, HDBT may be controlled in the following two ways:

- 1. RS-232 Control
- 2. USB CDC Control

## **1. RS-232 Control**

The Matrix Switch features built-in firmware that allows commands from an ASCII terminal to be sent directly to the device via an RS-232 connection. Ensure that the RS-232 cable has the straight-through configuration shown in Figure 12.

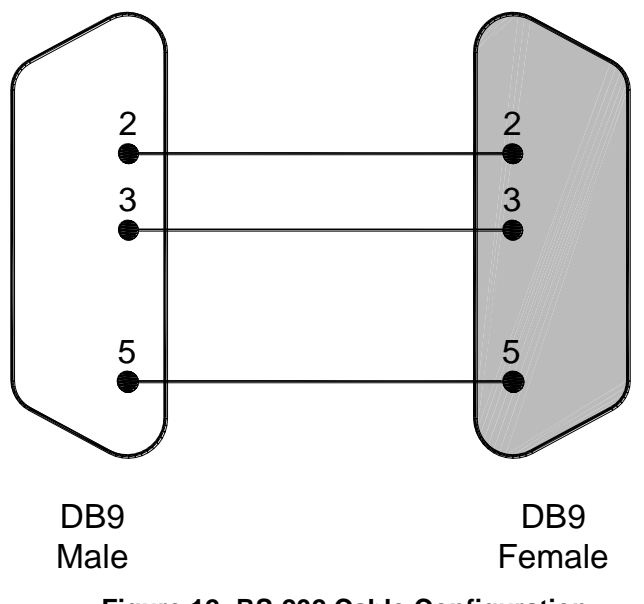

**Figure 12: RS-232 Cable Configuration**

Please note that the use of USB to RS232 converter cables may result in problems, depending on the quality of the converters.

# **2. USB CDC Control**

Commands from an ASCII terminal may also be sent directly to the device via a USB connection. Maintenance can be performed with a terminal emulator, such as the one available under windows with the ASCII Command set described in the Appendix of this manual.

# **3.10. USB Driver Setup**

When interfacing a MuxLab device with the USB port on Windows XP, Windows 7, or Windows 8 operating systems, a driver setup file will be required. For Linux and Mac OS X operating systems, no driver is necessary.

To install the USB serial driver, download the SC-000032-A USB to serial driver file from the MuxLab website and save it to the local hard drive. NOTE: If the downloaded file is compressed, it will have to be uncompressed before using it.

Plug the USB cable between the device and the PC, and power up the device. The **Found New Hardware** wizard will open (Figure 13). Select **Locate and install driver software (recommended)**.

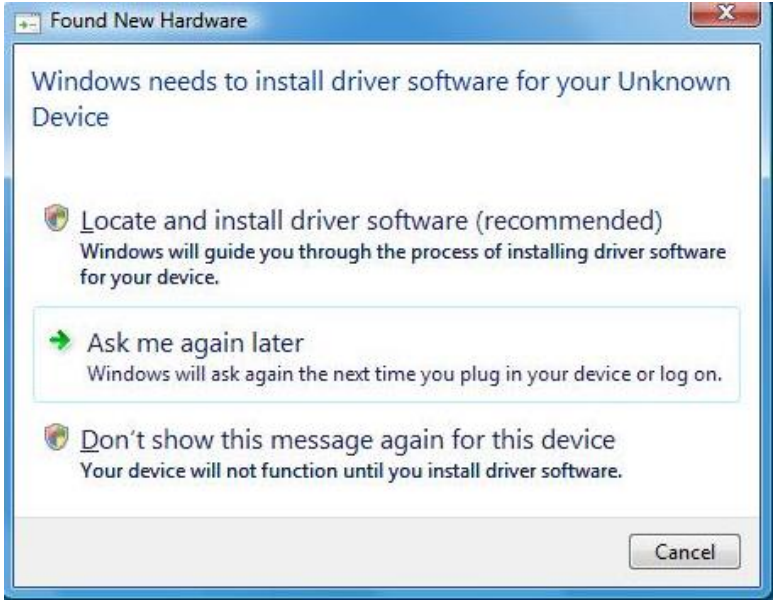

**Figure 13: Found New Hardware Wizard**

A new dialog box will open (Figure 14). Select **Browse my computer for driver software (advanced)**.

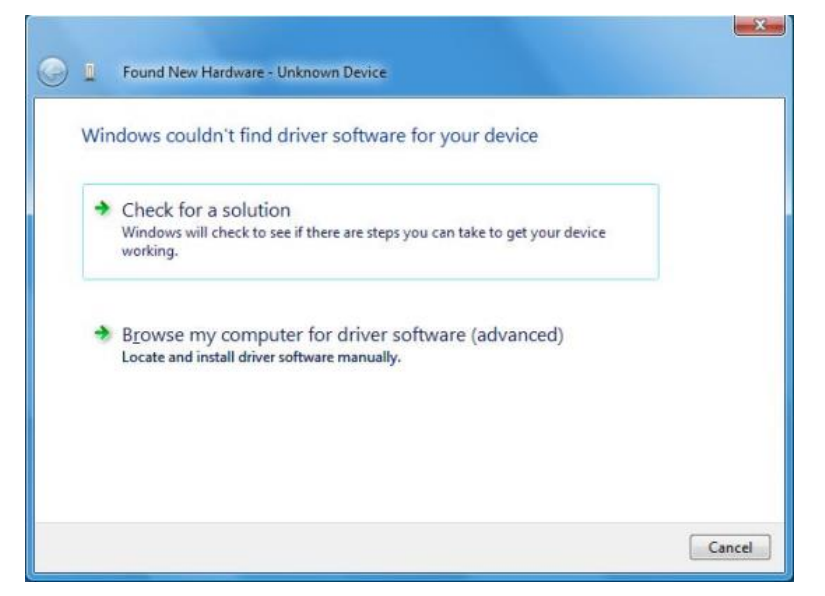

**Figure 14: Found New Hardware Dialog Box**

Another dialog box will open (Figure 15). Click **Browse** and locate the SC-000032-A USB to serial driver file downloaded earlier. Once found, click **Next**.

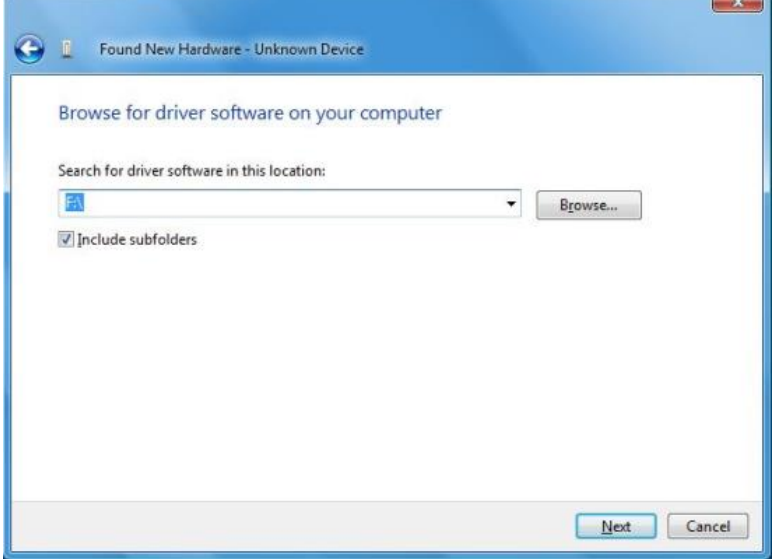

**Figure 15: Browsing for Unknown Device**

A security window will now appear, indicating that the driver software is unsigned (Figure 16). Select **Install this driver software anyway**.

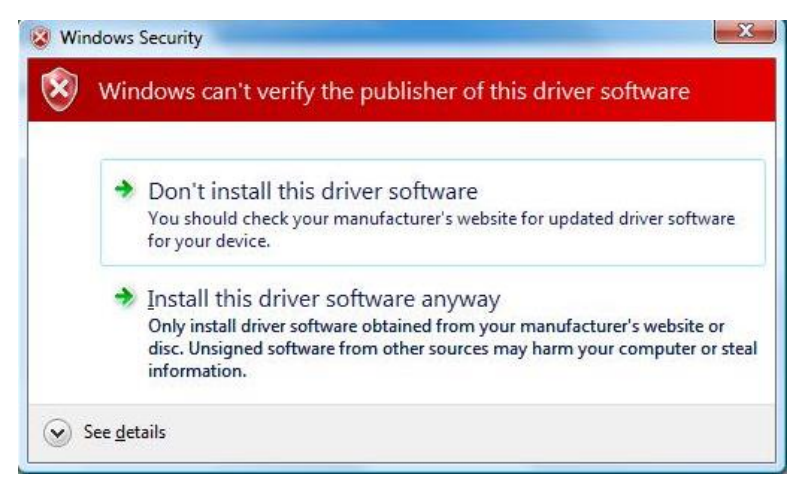

**Figure 16: Windows Security**

A window will appear instructing that the software for the driver has been successfully installed (Figure 17). Click **Close**.

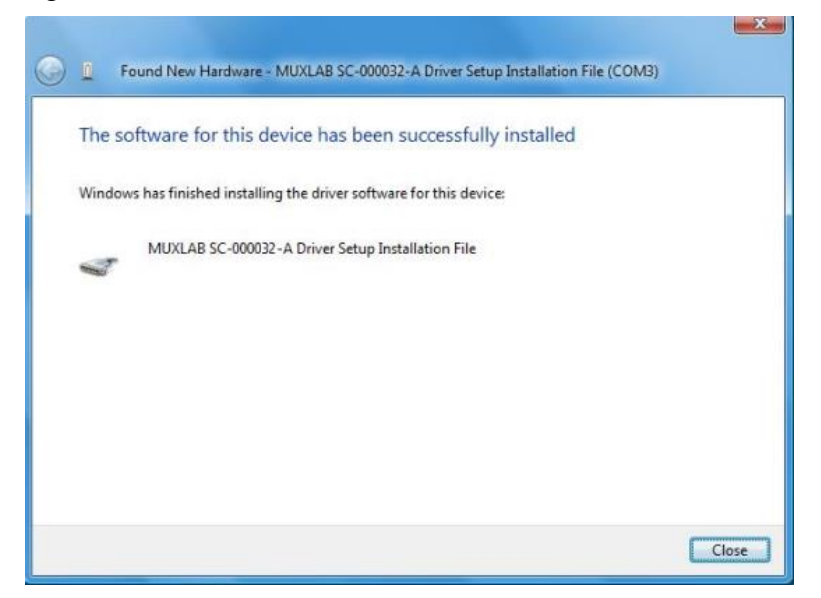

**Figure 17: Successful Installation Dialog Box**

# **3.11. Ethernet Web Interface**

MuxLab offers users an Ethernet Web interface that provides the same functionality as manual control, with speeds of 10 Mbps or 100 Mbps.

To use the Ethernet Web interface, the Matrix Switch must first be physically connected to an Ethernet network. To do this, locate the RJ45 Ethernet jack on the back panel of the Matrix Switch, then connect it to an Ethernet network using a straight UTP cable (maximum length: 328 feet [100 meters]). There are two LEDs at the bottom of the RJ45 Ethernet jack: A green LED will go on if a link is detected, and a yellow LED will blink if Ethernet activity is detected.

Once the Matrix Switch has been physically connected to an Ethernet network, go to [http://AAA.BBB.CCC.DDD,](http://aaa.bbb.ccc.ddd/) where AAA.BBB.CCC.DDD is the device IP address. (NOTE: The device IP address can be obtained by pressing the Info button on the front panel.)

The **Login** screen is the first screen to appear (Figure 18).

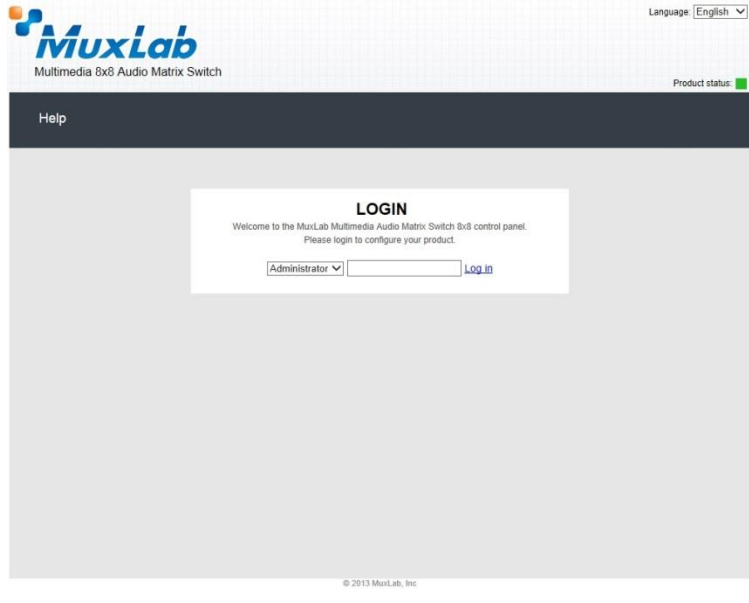

**Figure 18: Ethernet Web Interface Login Screen**

The default password for administrators is **admin**. The default password for regular users is **user**.

NOTE: Users who have previously logged in and chosen a password, but have subsequently forgotten it, may connect to the device using the RS232 or USB and reset their password using a terminal emulator.

Three items are presented to the user at the top right of every Ethernet Web interface screen:

- Logout option
- Language option
- Product status

The **Logout** hyperlink logs the user out of the system.

The **Language** drop-down list provides the user with three interface languages: English, French, and Spanish. English is used by default.

The **Product status** indicator provides a quick indication of device status by means of a colored box (green, orange, red) to indicate various product statuses:

- Green = Okay
- $\bullet$  Orange = Warning
- $Red = Error$

The user can configure the **Product status** indicator to display different statuses depending on various device conditions (internal temperature, fan speed, etc.). This configuration is performed in the **Alarm** tab of the **Setup** submenu.

After logging in, the main screen appears (Figure 19). It contains three submenus:

- (1) Port Management
- (2) Setup
- (3) Help

## **(1) Port Management**

The **Port Management** submenu (Figure 19) appears after the user has successfully logged in.

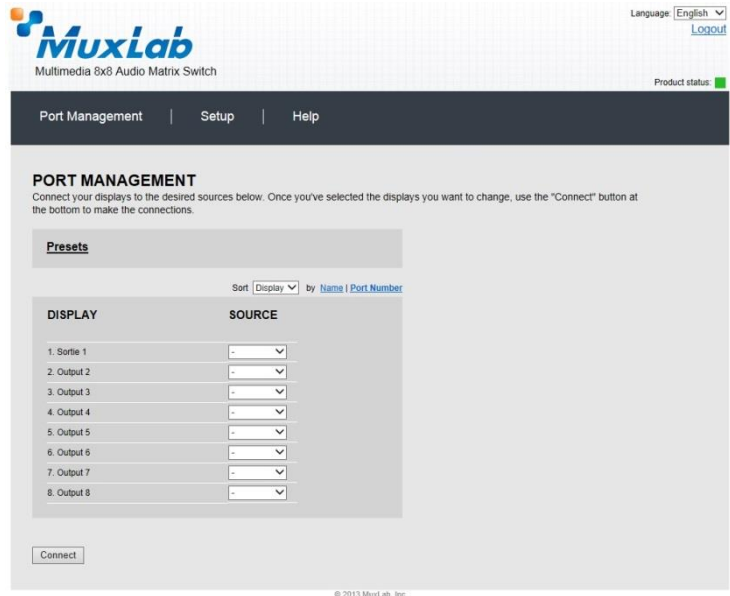

**Figure 19: Port Management Submenu**

The **Port Management** submenu manages the connection configurations of displays and sources.

A connection configuration is a specific set of mapping instructions between all displays and devices. A saved connection configuration is known as a preset.

The **Port Management** submenu allows the user to make individual connections between specific displays and sources, or wholesale connections between all displays and sources by means of presets. Sources and displays are presented to the user in any one of four ways:

- By source name
- By source number
- By display name
- By display number

Figure 19 illustrates sources and displays presented by display number. The user can make changes to the connection configuration of the device by selecting any option in the drop-down boxes in the **Source** column. Once any change is made, the given row will change color to indicate that a change has taken place. Once all selections have been made, the user clicks on the **Connect** button to apply those selections.

Presets are pre-established connection configurations that are used to apply wholesale mapping instructions between all displays and sources (see Figure 20). The user can load any one of eight presets to the device. Once a preset is selected from the **Preset** drop-down menu, the user clicks on **Load Preset** to show the connection configuration of the given preset. To apply the preset, the user clicks on **Make Connections**.

To modify a given preset, its name must first appear in the **Preset** drop-down menu. The user then makes changes to the connections between displays and sources (any change will result in a highlighted row). Once all changes are made, the user clicks on **Save Preset**. This effectively modifies the connection configuration of the given preset.

| Muxiab<br>Multimedia 8x8 Audio Matrix Switch<br>Product status:                                                 |                                                                                                    |  |  |  |  |  |
|----------------------------------------------------------------------------------------------------|----------------------------------------------------------------------------------------------------|--|--|--|--|--|
| Port Management                                                                                                 | Help<br>Setup                                                                                                    |  |  |  |  |  |
| <b>PORT MANAGEMENT</b><br>the bottom to make the connections.<br><b>Presets</b><br>Load Preset<br>1. Preset 1 V | Connect your displays to the desired sources below. Once you've selected the displays you want to change, use the "Connect" button at<br>Make Connections<br>Save Preset |  |  |  |  |  |
|                                                                                                    | Sort Display V by Name   Port Number                                                                                                    |  |  |  |  |  |
| <b>DISPLAY</b>                                                                                                  | <b>SOURCE</b>                                                                                                    |  |  |  |  |  |
| 1. Output 1                                                                                                    | 1. Input 1 $\vee$                                                                                                    |  |  |  |  |  |
| 2. Output 2                                                                                                    | 2. Input $2 \vee$                                                                                                    |  |  |  |  |  |
| 3. Output 3                                                                                                    | 3. Input 3 $\vee$                                                                                                    |  |  |  |  |  |
| 4. Output 4                                                                                                    | 4. Input $4 \vee$                                                                                                    |  |  |  |  |  |
| 5. Output 5                                                                                                    | 5. Input 5 $\vee$                                                                                                    |  |  |  |  |  |
| 6. Output 6.                                                                                                    | 6. Input 6 $\vee$                                                                                                    |  |  |  |  |  |
| 7. Output 7                                                                                                    | 7. Input $7 \vee$                                                                                                    |  |  |  |  |  |
| 8. Output 8                                                                                                    | 8. Input 8 $\vee$                                                                                                    |  |  |  |  |  |
|                                                                                                    |                                                                                                    |  |  |  |  |  |
|                                                                                                    |                                                                                                    |  |  |  |  |  |

**Figure 20: Port Management Submenu – Presets**

# **(2) Setup**

The **Setup** submenu (Figure 21) is used to perform the following tasks:

- Modify port names
- Modify present names
- Modify network connections and passwords
- Modify RS232 connections
- Modify alarm settings
- Upgrade firmware

|                      |          |                     |                     |         |        |                                                                                                    |        | Product status: |
|----------------------|----------|---------------------|---------------------|---------|--------|----------------------------------------------------------------------------------------------------|--------|-----------------|
| Port Management      |          |                     | Setup               | Help    |        |                                                                                                    |        |                 |
| <b>SETUP</b>         |          |                     |                     |         |        |                                                                                                    |        |                 |
| <b>Port Names</b>    |          | <b>Preset Names</b> | Network             | RS-232  | Alarms | Administration                                                                                                    | Volume |                 |
|                      |          |                     |                     |         |        |                                                                                                    |        |                 |
|                      |          |                     |                     |         |        |                                                                                                    |        |                 |
|                      |          |                     |                     |         |        | This section allows you to rename this matrix and its input and output ports to something more meaningful to you. |        |                 |
| <b>Unit Name</b>     |          |                     |                     |         |        |                                                                                                    |        |                 |
| 8X8 Audio Matrix     |          |                     |                     |         |        |                                                                                                    |        |                 |
|                      |          |                     |                     |         |        |                                                                                                    |        |                 |
| <b>Display Names</b> |          |                     | <b>Source Names</b> |         |        |                                                                                                    |        |                 |
| Port 1:              | Output 1 |                     | Port 1:             | Input 1 |        |                                                                                                    |        |                 |
| Port 2:              | Output 2 |                     | Port 2:             | Input 2 |        |                                                                                                    |        |                 |
| Port 3:              | Output 3 |                     | Port 3:             | Input 3 |        |                                                                                                    |        |                 |
| Port 4:              | Output 4 |                     | Port 4:             | Input 4 |        |                                                                                                    |        |                 |
| Port 5:              | Output 5 |                     | Port 5:             | Input 5 |        |                                                                                                    |        |                 |
| Port 6:              | Output 6 |                     | Port 6:             | Input 6 |        |                                                                                                    |        |                 |
| Port 7:              | Output 7 |                     | Port 7:             | Input 7 |        |                                                                                                    |        |                 |
| Port 8:              | Output 8 |                     | Port 8:             | Input 8 |        |                                                                                                    |        |                 |

**Figure 21: Setup Submenu – Port Names Tab**

In the **Port Names** tab, the user can modify port names in the **Display Names** and **Source Names** columns, and then click on **Save** to save these modifications. The user can also modify the name of the entire device by changing the text that appears in the **Unit Name** box and clicking on **Save**.

The length of all names is limited to 20 characters each.

In the **Preset Names** tab (Figure 22), the user can modify the names of presets.

| Port Management                                               |                                                          |                     | Setup   | Help          |        |                |        |  |
|---------------------------------------------------------------|----------------------------------------------------------|---------------------|---------|---------------|--------|----------------|--------|--|
|                                                               |                                                          |                     |         |               |        |                |        |  |
| <b>SETUP</b>                                                  |                                                          |                     |         |               |        |                |        |  |
| Port Names                                                    |                                                          | <b>Preset Names</b> | Network | <b>RS-232</b> | Alarms | Administration | Volume |  |
| Preset 4:<br>Preset 5:<br>Preset 6:<br>Preset 7:<br>Preset 8: | Preset 4<br>Preset 5<br>Preset 6<br>Preset 7<br>Preset 8 |                     |         |               |        |                |        |  |
| Save                                                          |                                                          |                     |         |               |        |                |        |  |

**Figure 22: Setup Submenu – Preset Names Tab**

After preset names are modified, the user clicks on **Save** to save these modifications.

The length of preset names is limited to 20 characters each.

In the **Network** tab (Figure 23), the user can modify network settings and passwords for users and (if applicable) administrators.

| <i>MuxLab</i>                                                                                   |                          |         |                          |               |                |        | Language: English<br>Logou |  |  |
|-------------------------------------------------------------------------------------------------|--------------------------|---------|--------------------------|---------------|----------------|--------|----------------------------|--|--|
| Multimedia 8x8 Audio Matrix Switch<br>Product status:<br>Port Management<br>Help<br>Setup<br>T. |                          |         |                          |               |                |        |                            |  |  |
| <b>SETUP</b>                                                                                    |                          |         |                          |               |                |        |                            |  |  |
| Port Names                                                                                      | <b>Preset Names</b>      | Network | RS-232                   | <b>Alarms</b> | Administration | Volume |                            |  |  |
| Use DHCP:<br>Save                                                                               | $\bullet$ Yes $\circ$ No |         |                          |               |                |        |                            |  |  |
|                                                                                                 |                          |         |                          |               |                |        |                            |  |  |
|                                                                                                 |                          |         |                          |               |                |        |                            |  |  |
|                                                                                                 |                          |         |                          |               |                |        |                            |  |  |
|                                                                                                 |                          |         | @ 2013 MuxLab, Inc 2.0.1 |               |                |        |                            |  |  |

**Figure 23: Setup Submenu – Network Tab**

To implement network modifications, the user makes changes to the **IP address**, **Network mask**, or **Router** fields and then clicks on **Save**. The user also has the option of using DHCP.

To implement password modifications, an administrator makes changes to the **Administrator Password** and/or the **User Password**, and then clicks on the corresponding **Save** button. Regular users can only make changes to the **User Password**.

In the **RS-232** tab (Figure 24), the user can modify RS-232 settings.

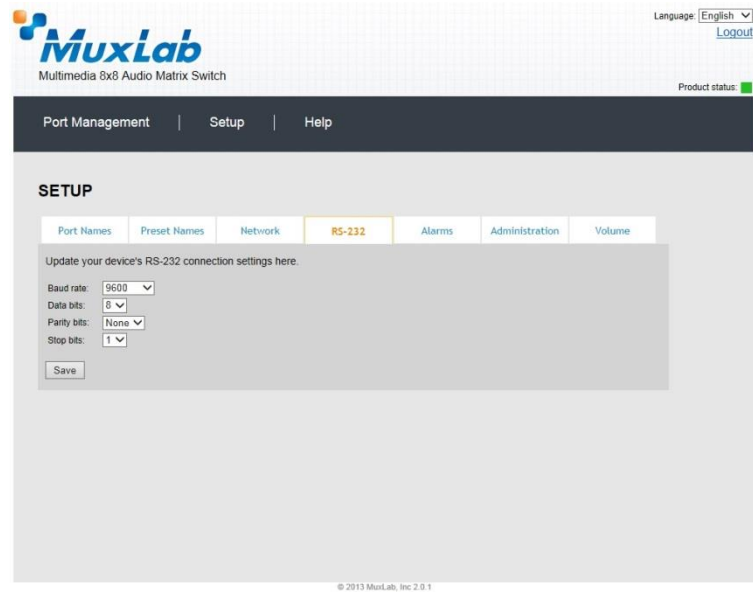

**Figure 24: Setup Submenu – RS-232 Tab**

To implement RS-232 modifications, the user selects options in the drop-down boxes for **Baud rate**, **Data bits**, **Parity bits**, or **Stop bits** and then clicks on **Save**.

In the **Alarms** tab (Figure 25), the user can modify the settings that dictate when an alarm will be triggered.

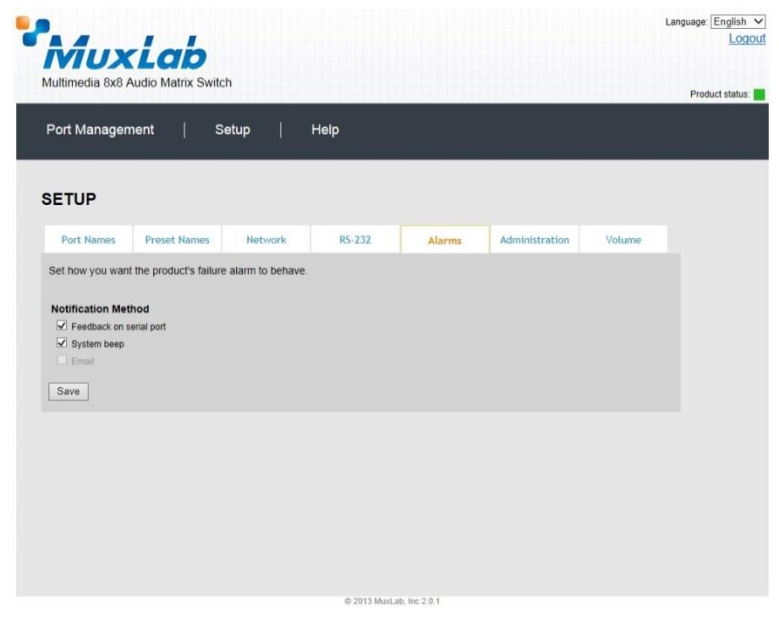

**Figure 25: Setup Submenu – Alarms Tab**

Minimum and maximum temperatures are understood to be in degrees Celsius (°C). Once all modifications have been made, the user clicks on **Save**.

In the **Administration** tab (Figure 26), the user can modify passwords for users and (if applicable) administrators, select and install new firmware, restore or backup data and reset the unit to factory settings.

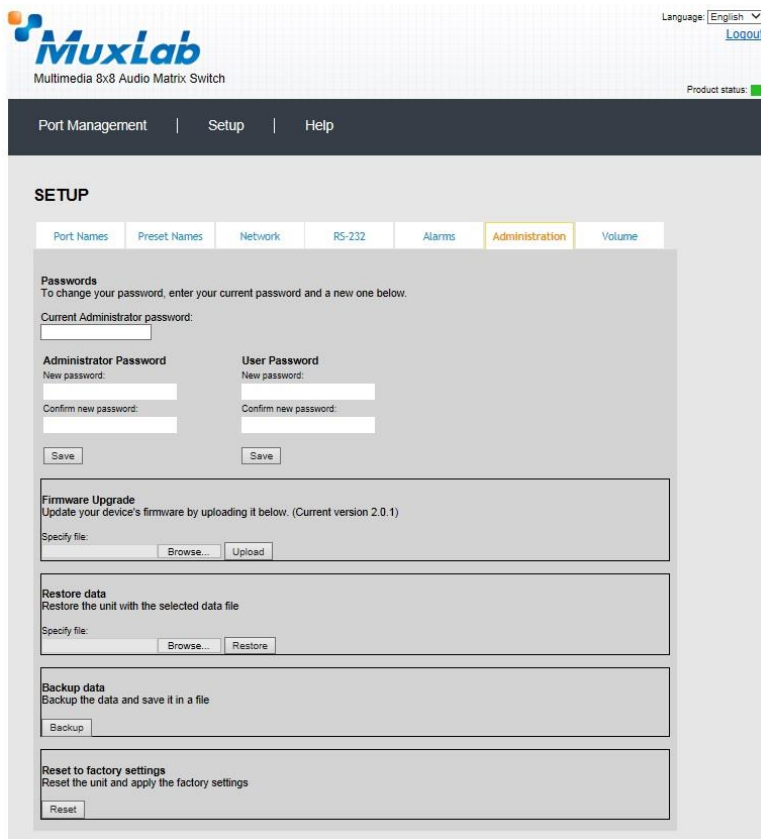

**Figure 26: Setup Submenu – Administration Tab**

To implement password modifications, an administrator makes changes to the **Administrator Password** and/or the **User Password**, and then clicks on the corresponding **Save** button. Regular users can only make changes to the **User Password**.

The file for upgrading the firmware must be located on the PC. The user clicks on **Choose File** to browse for the file, and then installs it by clicking on **Upload**.

It is recommended, before upgrading to a new firmware to do a **Backup** of all the data configurations, such as port names, presets, alarms, network settings etc. And then **Restore** these data after the firmware upgrade.

To do so, click on the "**Backup**" button and you will be asked to save the data configuration file. Then perform the firmware upgrade. After the unit is upgraded, go to the Administration tab, in the "Restore data" section, select the data configuration file previously saved on you PC, then click on the "Restore" button.

Finally, you can reset the unit and apply all the factory settings by clicking on the "Reset" button.

In the **Volume** tab (Figure 27), the user can set the volume attenuation at any output from 0 to 127 dB.

| Multimedia 8x8 Audio Matrix Switch<br>Product status:<br>Port Management<br>Help<br>Setup |                                                                      |                         |        |        |                |        |  |  |  |
|-------------------------------------------------------------------------------------------|----------------------------------------------------------------------|-------------------------|--------|--------|----------------|--------|--|--|--|
|                                                                                           |                                                                      |                         |        |        |                |        |  |  |  |
| <b>SETUP</b>                                                                              |                                                                      |                         |        |        |                |        |  |  |  |
| Port Names                                                                                | <b>Preset Names</b>                                                  | Network                 | RS-232 | Alarms | Administration | Volume |  |  |  |
|                                                                                           |                                                                      |                         |        |        |                |        |  |  |  |
| Output volume attenuation                                                                 |                                                                      |                         |        |        |                |        |  |  |  |
|                                                                                           | Select the volume attenuation for each output (between 0 and 127 DB) |                         |        |        |                |        |  |  |  |
| OUTPUT                                                                                    |                                                                      | <b>ATTENUATION (DB)</b> |        |        |                |        |  |  |  |
| 1. Output 1                                                                               |                                                                      | O                       |        |        |                |        |  |  |  |
| 2. Output 2                                                                               |                                                                      | $\,0$                   |        |        |                |        |  |  |  |
| 3. Output 3                                                                               |                                                                      | $\overline{0}$          |        |        |                |        |  |  |  |
| 4. Output 4                                                                               |                                                                      | o                       |        |        |                |        |  |  |  |
| 5. Output 5                                                                               |                                                                      | $\bf 0$                 |        |        |                |        |  |  |  |
| 6. Output 6                                                                               |                                                                      | $\overline{0}$          |        |        |                |        |  |  |  |
| 7. Output 7                                                                               |                                                                      | $\overline{0}$          |        |        |                |        |  |  |  |
| 8. Output 8                                                                               |                                                                      | o                       |        |        |                |        |  |  |  |
|                                                                                           |                                                                      |                         |        |        |                |        |  |  |  |
| Apply                                                                                     |                                                                      |                         |        |        |                |        |  |  |  |

**Figure 27: Setup Submenu – Volume Tab**

# **(3) Help**

The **Help** submenu (Figure 28) provides the user with contact and support information.

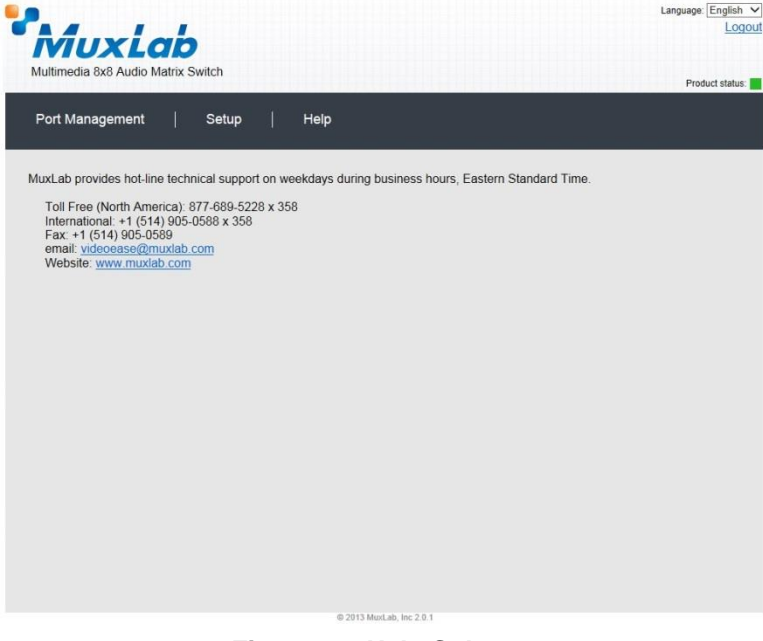

**Figure 28: Help Submenu**

# **4. Troubleshooting**

Table 2 lists common problems that affect image quality, as well as their possible causes and solutions. If the information below does not solve the problem, the technical support contact information can be found at the end of this section.

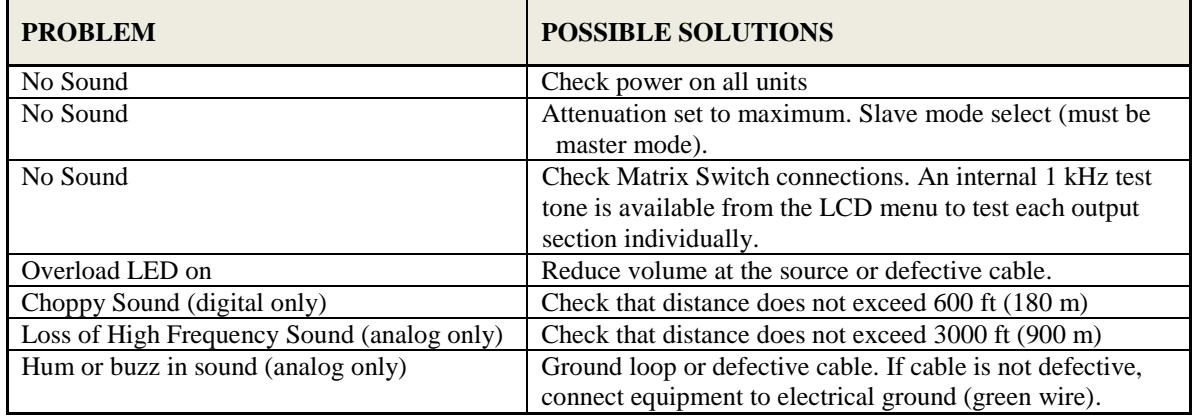

## **Table 2: Troubleshooting**

When contacting your nearest MuxLab dealer or MuxLab Technical Support at 877-689-5228 (toll free in North America) or (+1) 514-905-0588 (International), please have the following information ready:

- Unit model number.
- Cabling layout. Please include the model of the HDMI source and receiver, cable length and type.
- Description of problem.
- List of tests performed.

# **5. Appendix**

# **A. ASCII Command Set**

Ensure that the terminal emulation program parameters are set to the following:

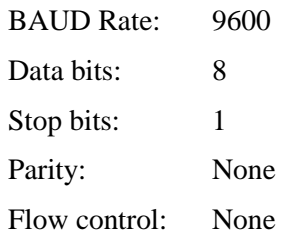

It should be noted that commands are case sensitive and arguments must be separated by a single space. Commands must be entered in the following way and ended with a carriage return.

# **B. Serial/USB Port Commands**

#### **1. Connection**

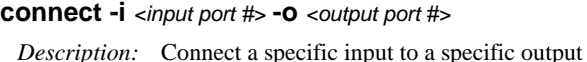

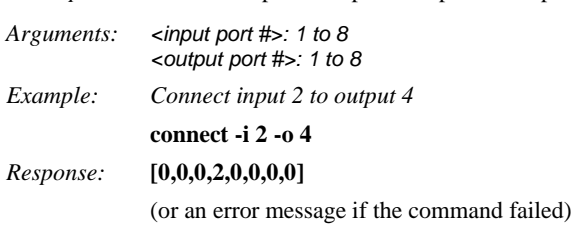

#### **connect -i** *<input port #>* **-o all**

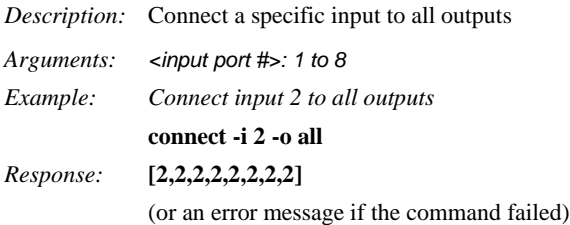

#### **connect -i** *<input port #>* **-o** *<from output port #>***..***<to output port #>*

*Description:* Connect a specific input to a consecutive range of outputs

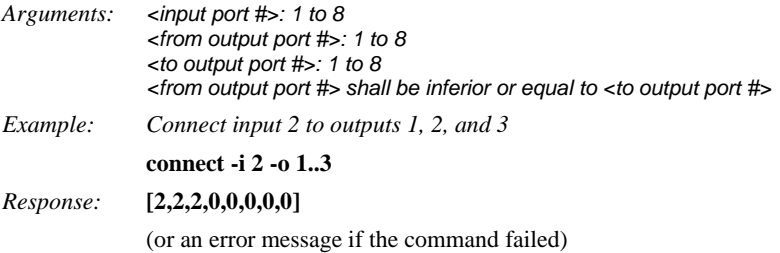

**connect -json** "[*<input port #1>,<input port #2>,…, <output port #8>*]"

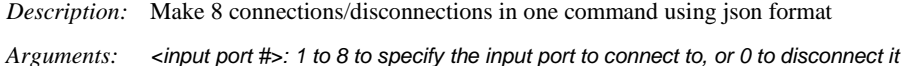

*Example: Connect input 2 to outputs 1, 2, and connect input 3 to output 4, and disconnect all other outputs.*

**connect -json "[2,2,0,3,0,0,0,0]"**

*Response:* **[2,2,0,3,0,0,0,0]** (or an error message if the command failed)

#### **connect -p** *<preset #>*

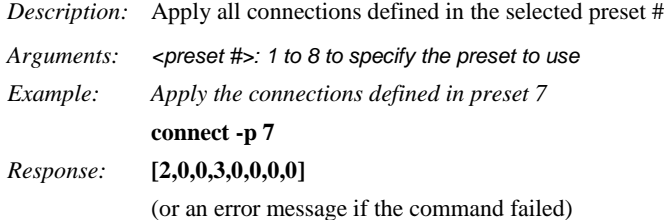

### **2. Disconnection**

**disconnect -i** *<input port #>*

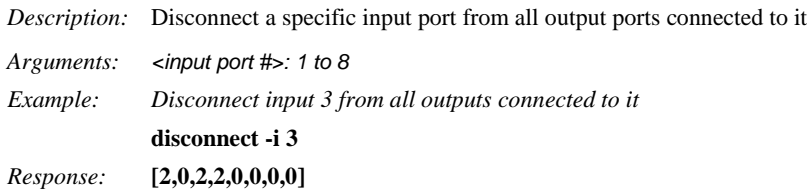

(or an error message if the command failed)

#### **disconnect -o** *<output port #>*

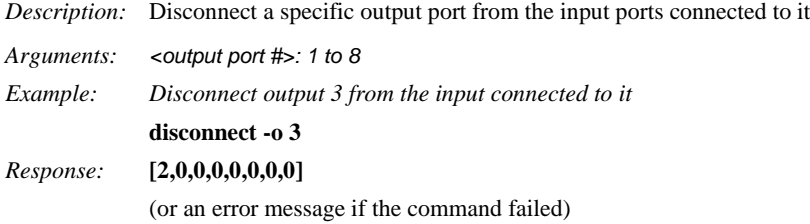

#### **disconnect -all**

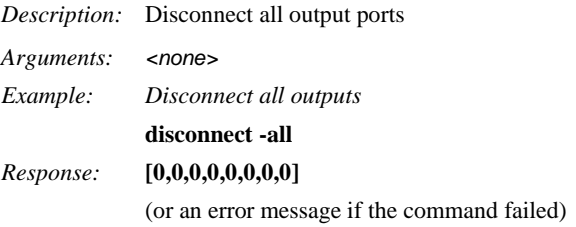

### **3. Get**

#### **get -i** *<input port #>*

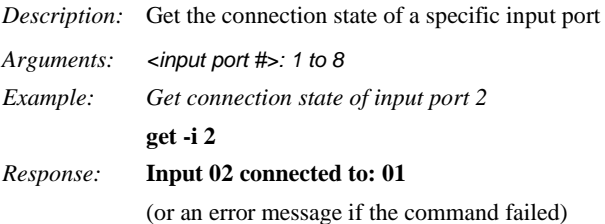

#### **get -i**

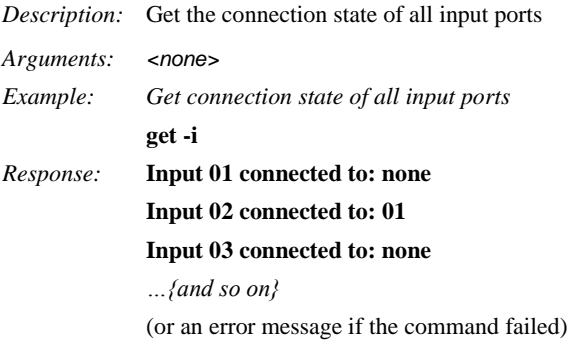

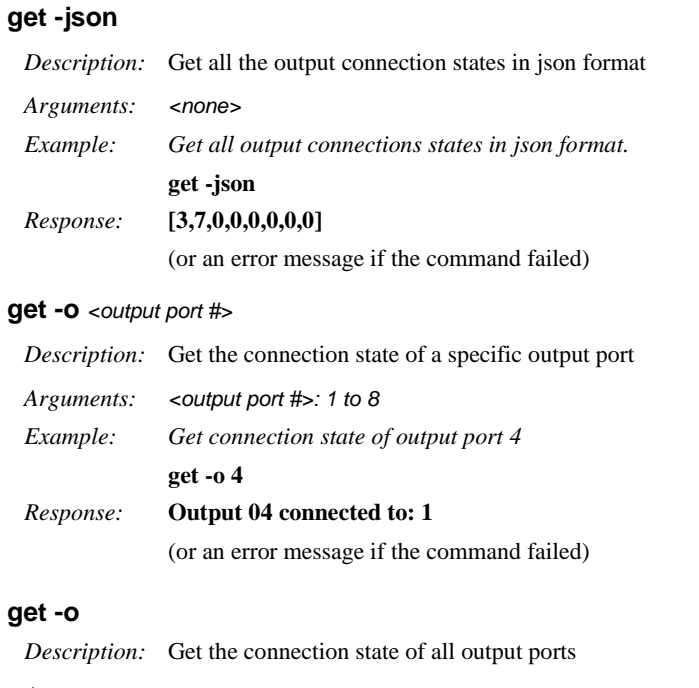

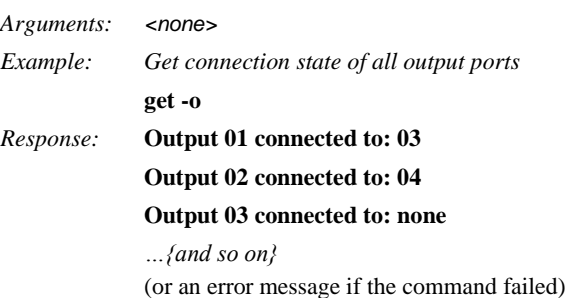

## **4. Help**

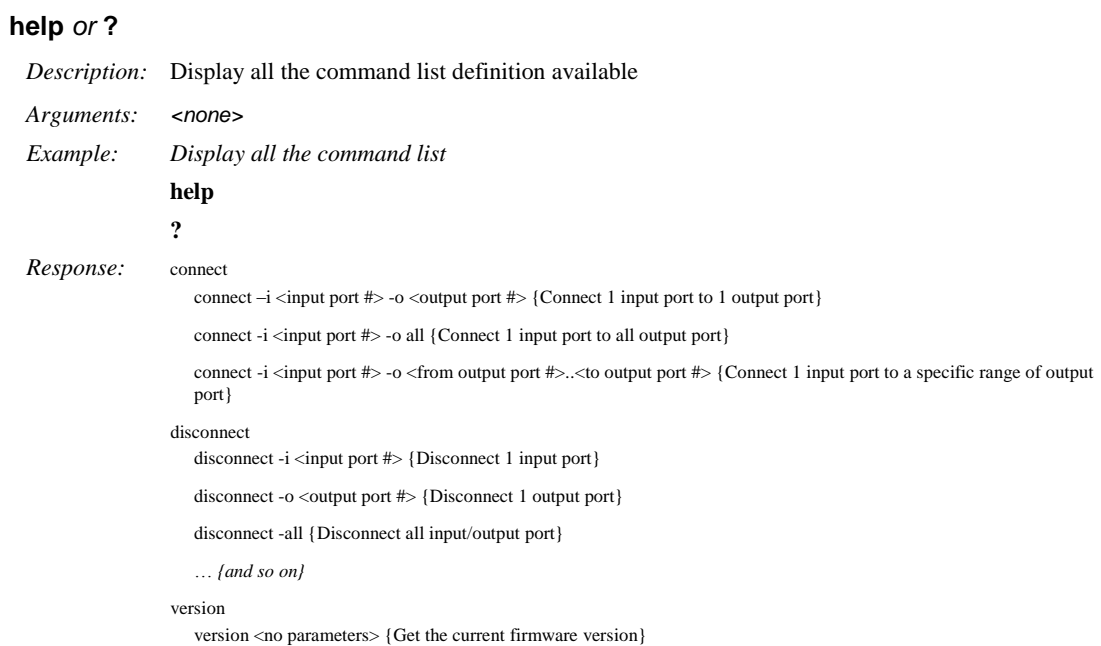

## **5. Name**

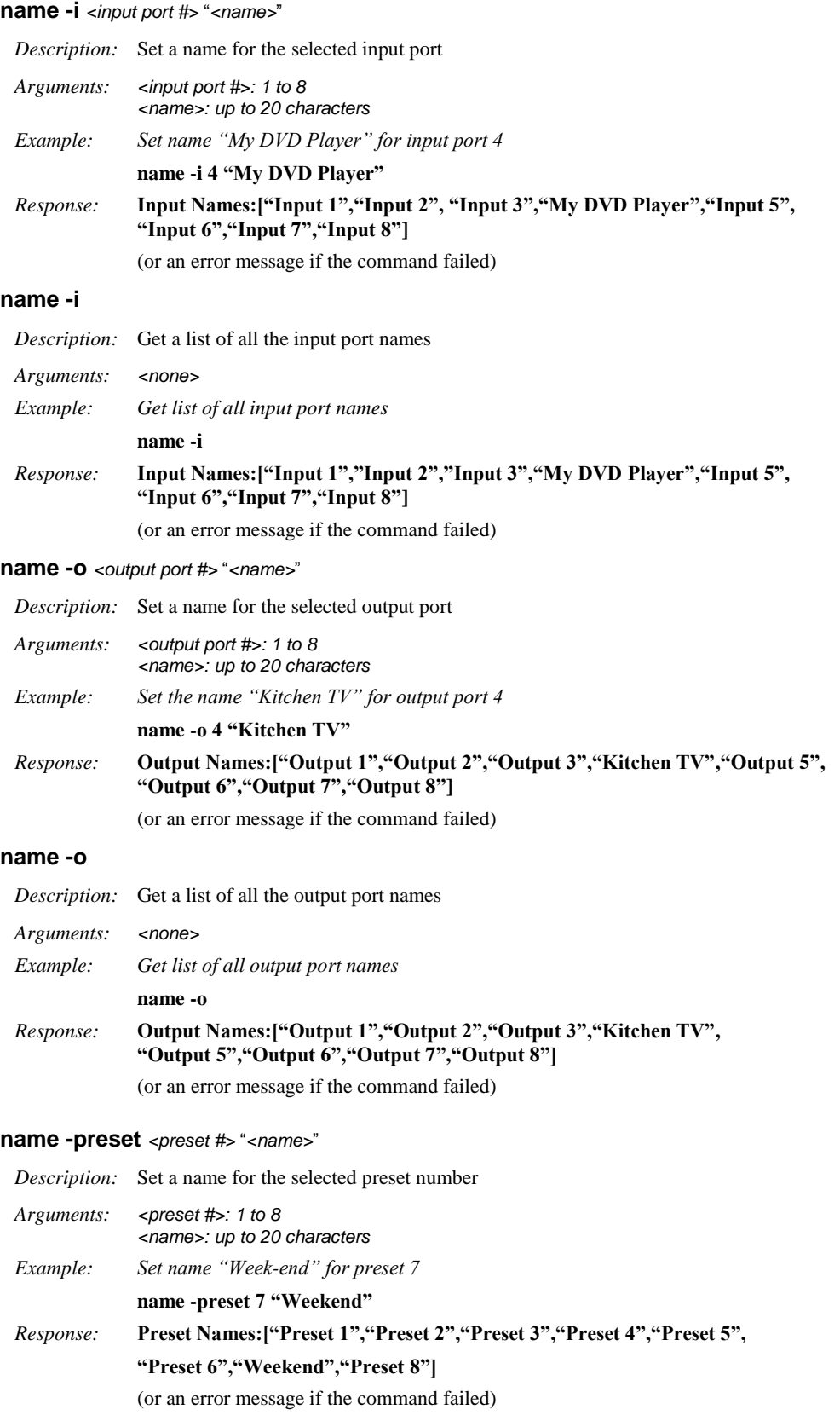

### **name -preset**

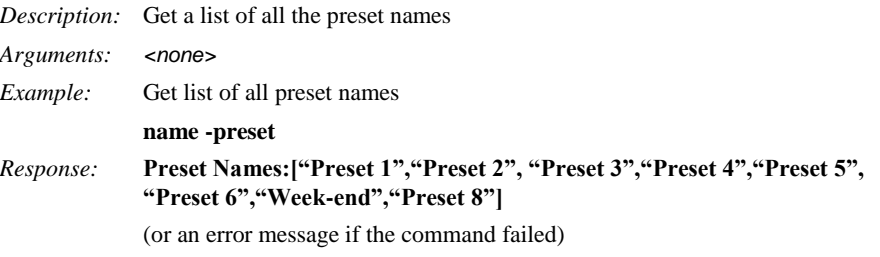

#### **name -unit** "*<name>*"

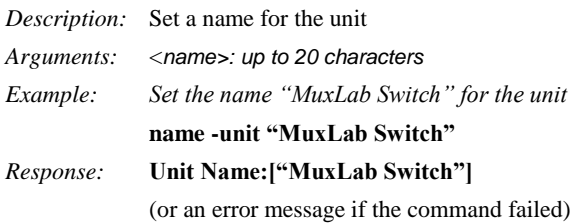

#### **name -unit**

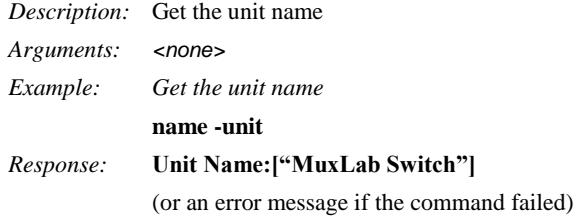

### **6. Network**

### **network**

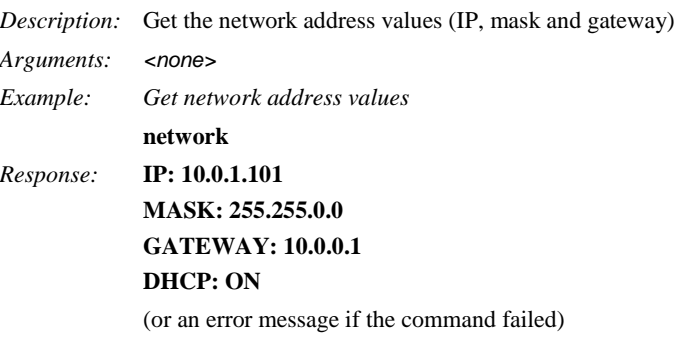

#### **Network –ip** *<ip address>*

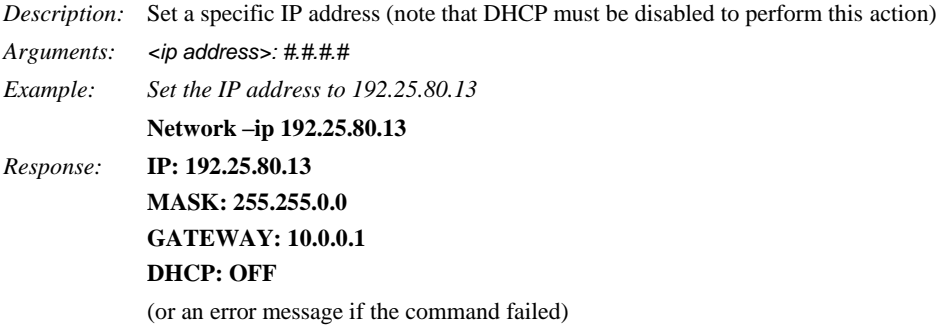

#### **Network –m** *<mask address>*

*Description:* Set a specific mask address (note that DHCP must be disabled to perform this action)

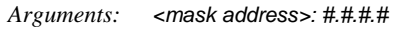

*Example: Set the mask address to 255.255.255.0* **Network –m 255.255.255.0**

*Response:* **IP: 192.25.80.13**

**MASK: 255.255.255.0 GATEWAY: 10.0.0.1 DHCP: OFF**

(or an error message if the command failed)

#### **Network –g** *<gateway address>*

*Description:* Set a specific gateway address (note that DHCP must be disabled to perform this action)

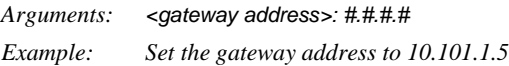

**Network –g 10.101.1.5**

*Response:* **IP: 192.25.80.13**

# **MASK: 255.255.255.0 GATEWAY: 10.101.1.5 DHCP: OFF** (or an error message if the command failed)

#### **Network –dhcp** *<dhcp state>*

*Description:* Enable/disable DHCP feature

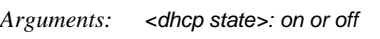

*Example:* Enable the DHCP feature

**Network –dhcp on**

# *Response:* **IP: 10.0.1.101**

## **MASK: 255.255.0.0 GATEWAY: 10.101.1.5**

**DHCP: ON**

(or an error message if the command failed)

#### **7. Password**

#### **password -wadmin** *<web admin password>*

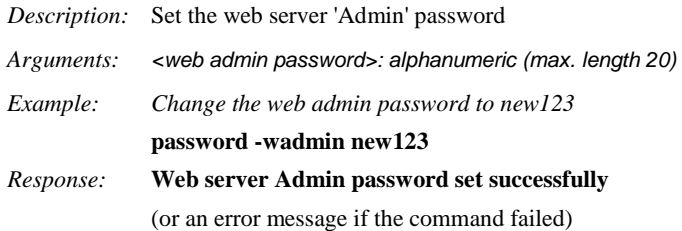

#### **password -wuser** *<web user password>*

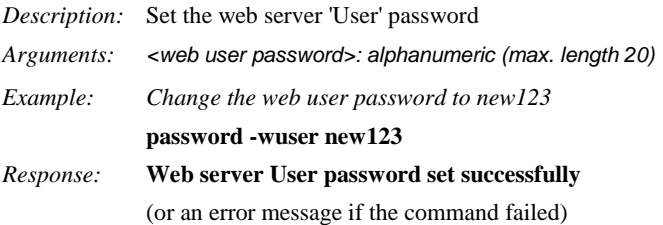

#### **8. Preset**

#### **preset -s** *<preset #>*

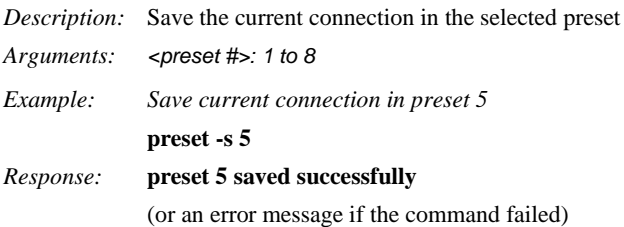

## **9. Reset**

#### **reset -f**

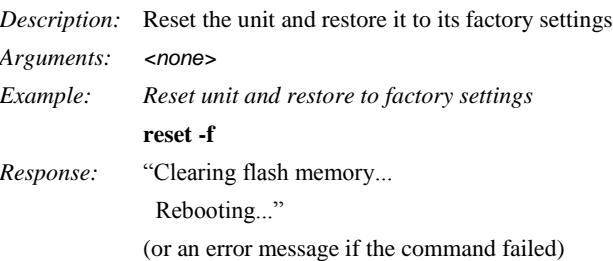

### **10. Volume**

#### **volume**

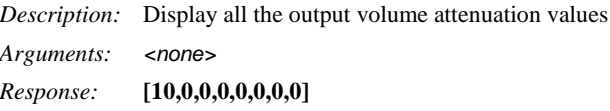

#### **volume -o** *# #*

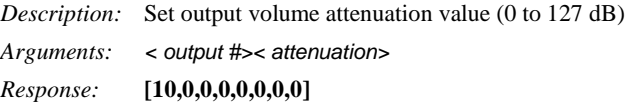

#### **volume -m** #

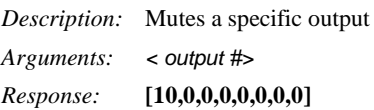

#### **volume -u** #

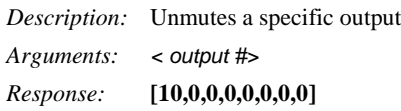

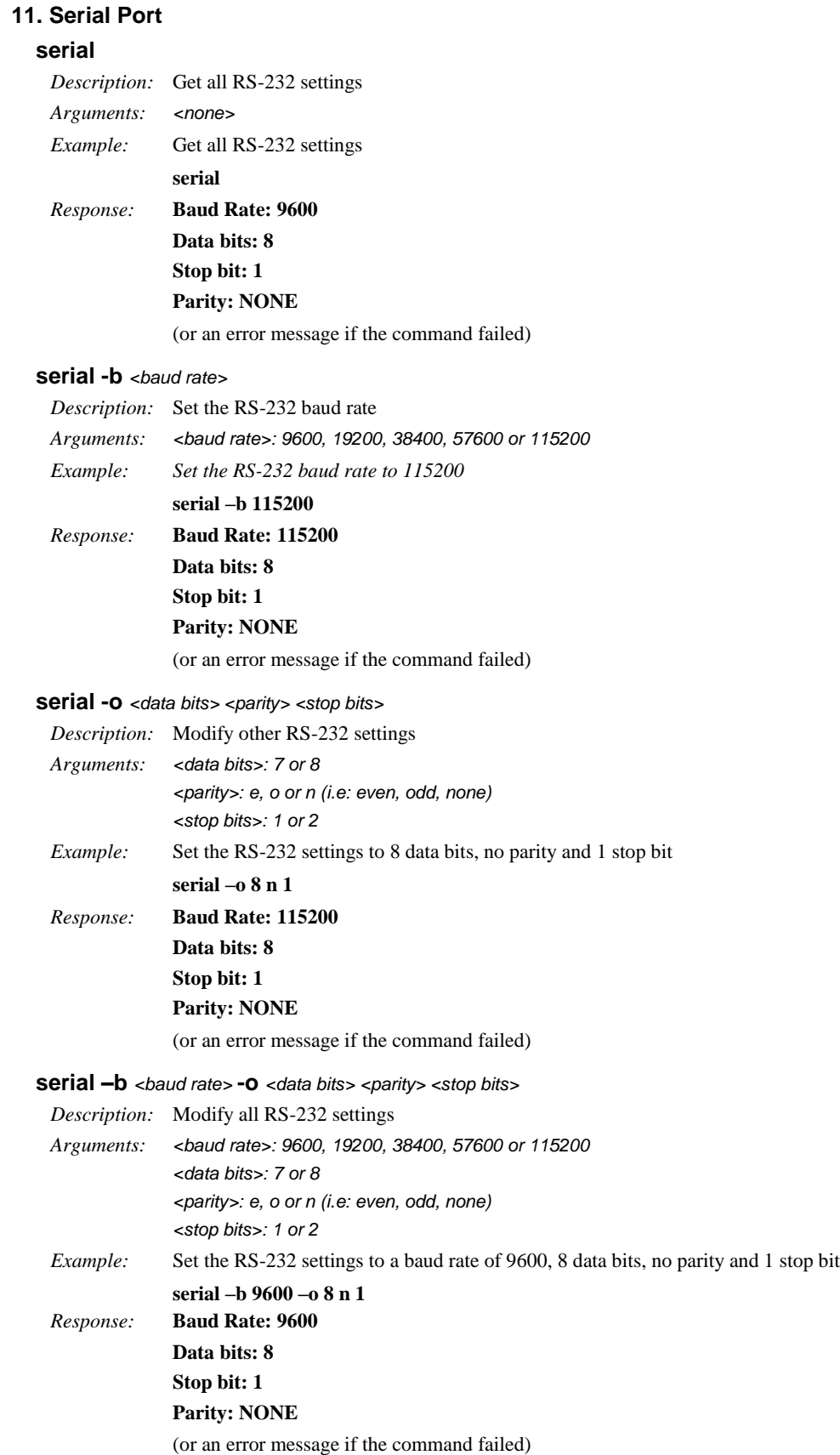

#### **12. Status**

#### **status**

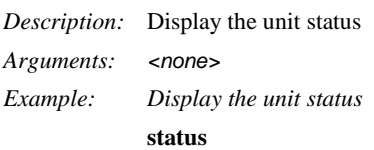

### **13. Version**

## **version**

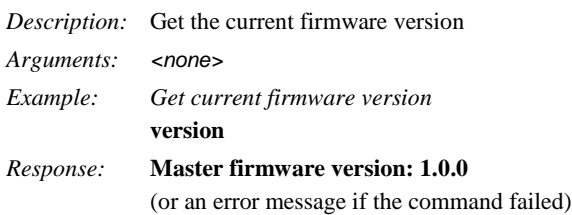

# **C. IP Control Commands**

## **1. Notice**

This section is provided for informational purposes only, and should only be used by software developers with a thorough understanding of the HTTP and JSON specifications.

# **2. Introduction**

The Matrix Switch can be controlled using basic IP commands. These commands are based on the JSON format and are sent and received in standard TCP/IP packets. To learn more about JSON, visit [http://www.json.org.](http://www.json.org/)

Only four types of JSON arrays are used to control the product:

Array of a single integer: [2] Array of multiple integers: [1,2,3,4] Array of a single string: ["A Name"] Array of multiple strings: ["Name 1", "Name 2", "Name 3", "Name 4"]

Any other notation is not permitted. Also, "null" values are not permitted. Use 0 instead.

# **3. Basic Usage**

All read and write operations are performed via HTTP GET and HTTP POST commands, respectively. While you can perform a GET at any time, a POST command will require prior authentication.

# **4. Basic Authentication**

Authentication is performed in three simple steps:

*1. Obtain a Session ID*

Perform a **GET** request on **/var/session.json** to obtain a new session ID. The return value will be a JSON array of a single integer, for example **[12345]**. From then on, simply append the session to any new IP requests to use this session, e.g., **GET /var/conn.json?sid=12345**

## *2. Open a Session ID That Will Not Expire*

Perform a **GET** request on **/var/session.json** to obtain a new session ID *that will not expire*. The return value will be a JSON array of a single integer, for example **[12345]**. From then on, simply append the session to any new IP requests to use this session, e.g., **GET /var/conn.json?sid=12345**

*3. Obtain Credentials for that Session ID*

There are three permission levels that can be used to read/modify properties. These are:

0 – Guest: Can read all values. Cannot write or make changes.

1 – User: Same as Guest, but can change matrix video connections.

2 – Admin: Can perform any command without restriction.

To obtain credentials, you will need to POST an array of two strings to **/var/auth.json**: the userlevel, and the password associated to that user. For example:

#### **POST /var/auth.json?sid=12345**

POST data: **["2", "mypassword"]**

If successful, you will receive an **HTTP 201 Created** response.

Sessions will automatically close after 5 minutes of inactivity. They may also be closed at any time by a **GET /var/logout.json**.

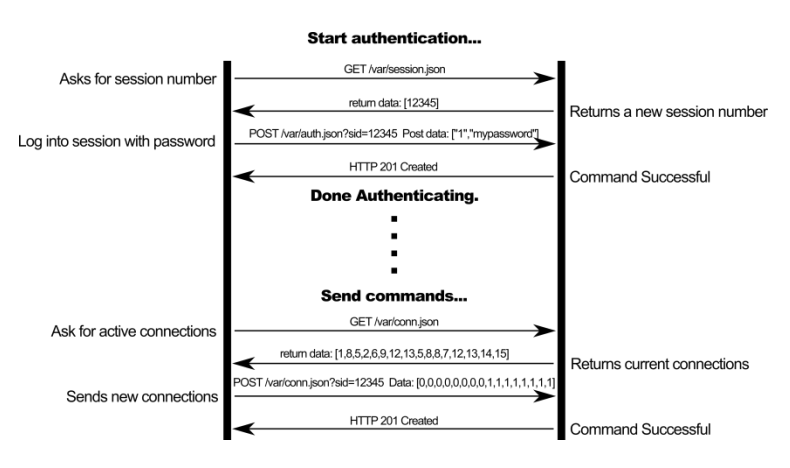

# **4. GET Commands**

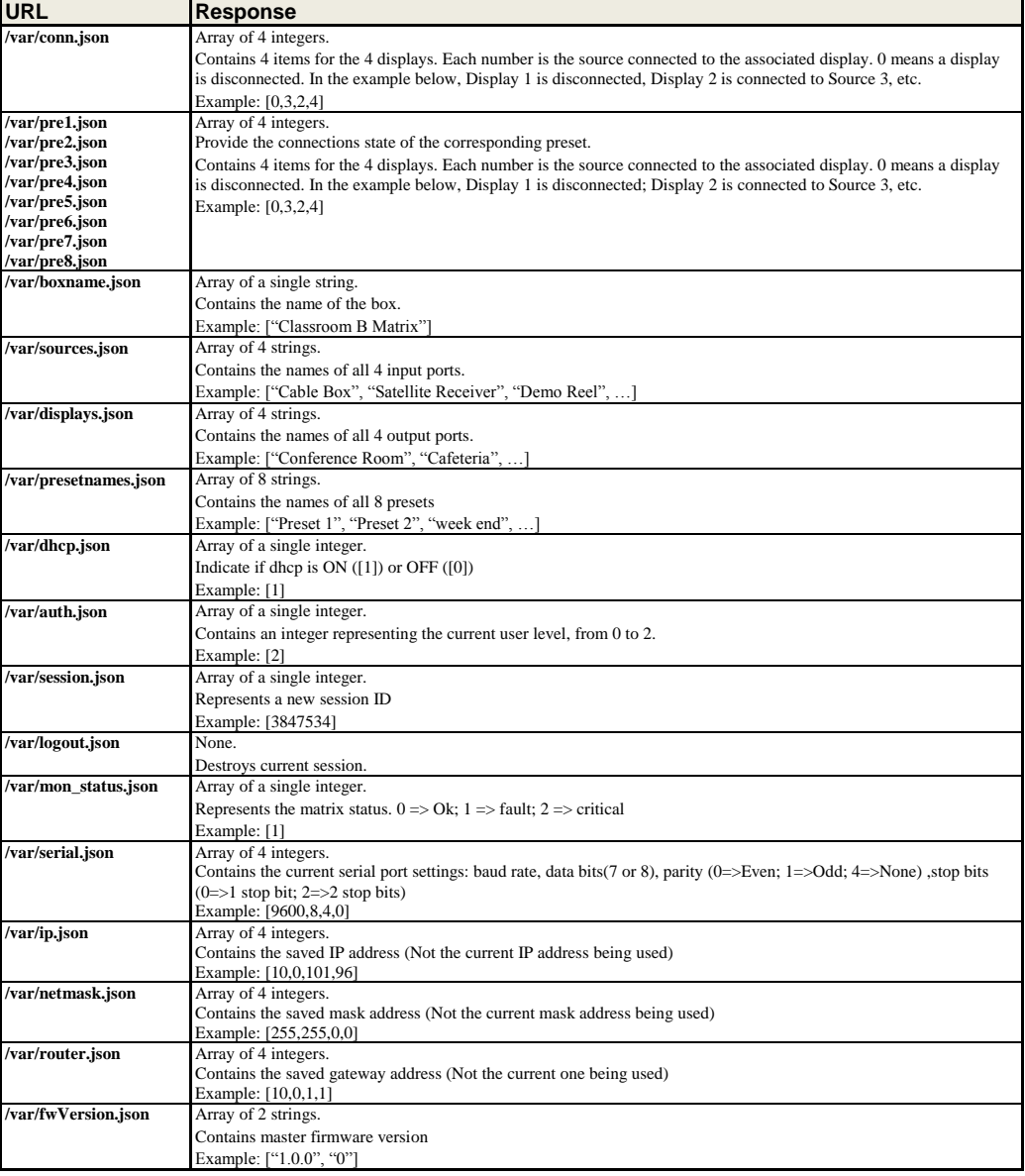

# **5. POST Commands**

POST commands will always return 1 of 5 HTTP headers:

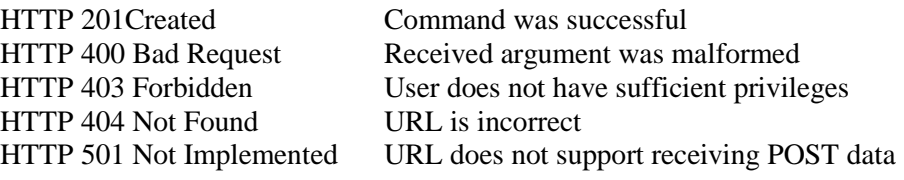

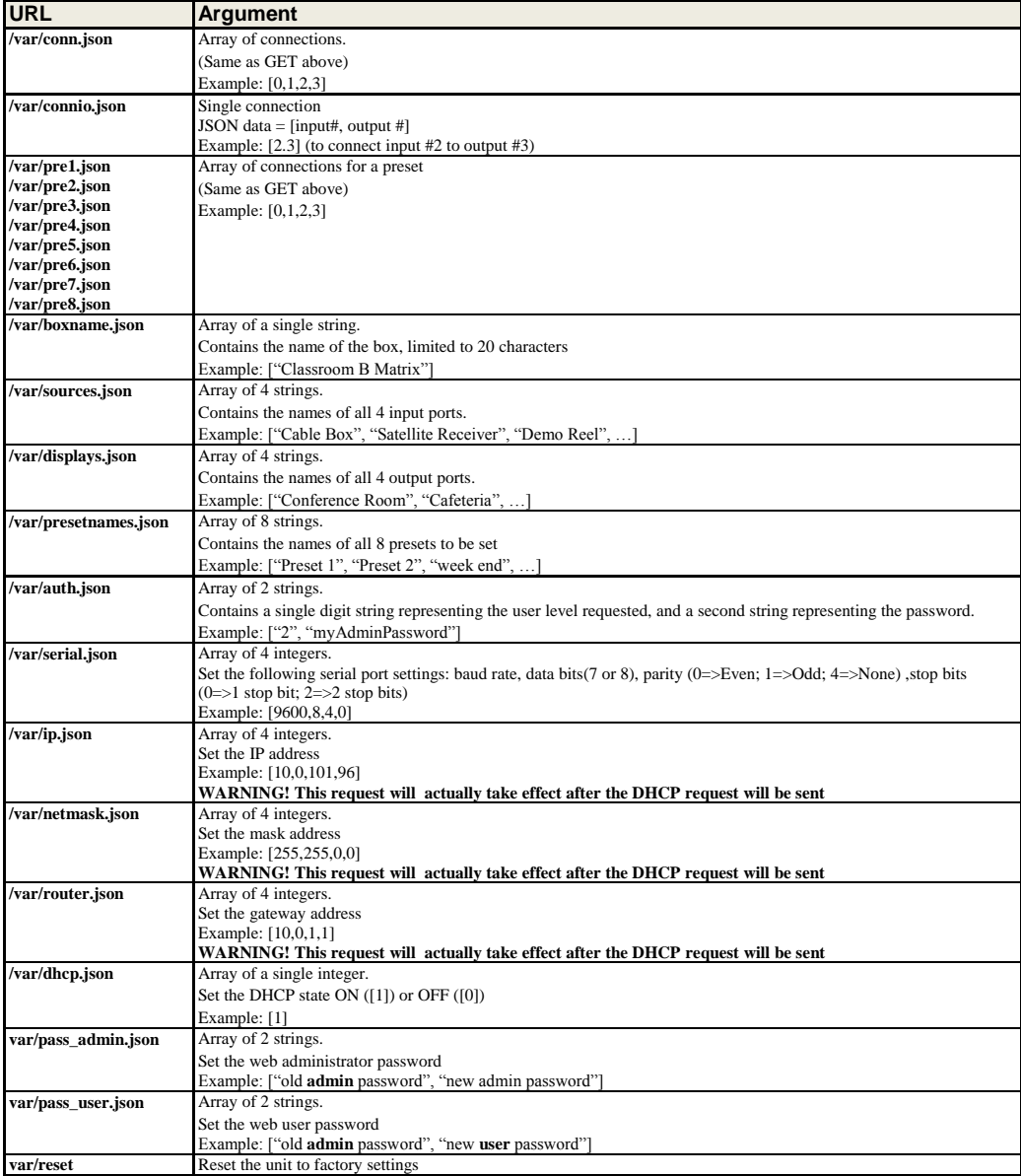

# **D. Infrared Remote Control Codes**

Remote control codes must follow NEC code standards

Custom Code: 00FF

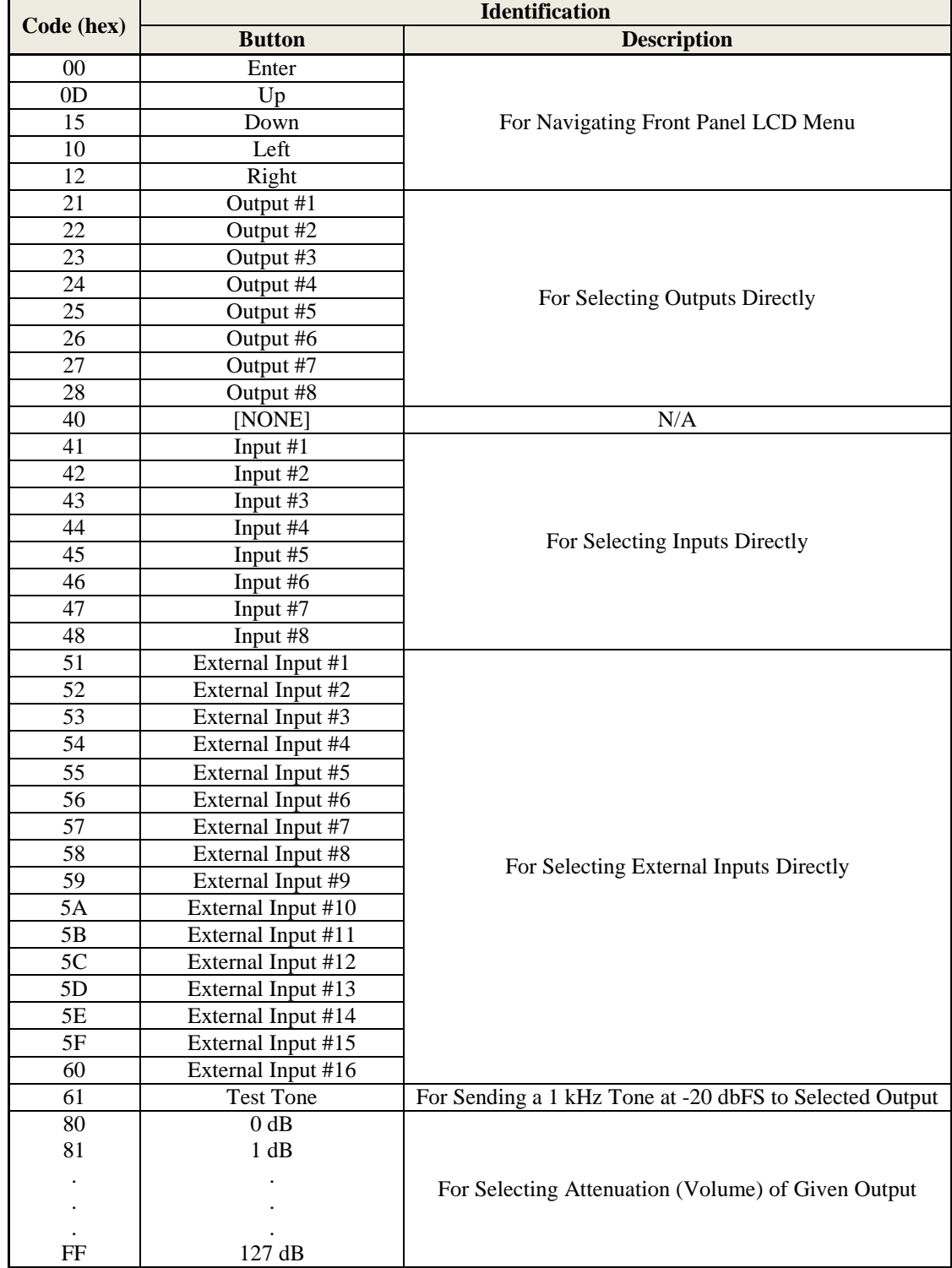

# **6. Product Warranty Policy**

#### **Items Under Warranty - Company Policy**

MuxLab guarantees its products to be free of defects in manufacturing and workmanship for the warranty period from the date of purchase. If this product fails to give satisfactory performance during this warranty period, MuxLab will either repair or replace this product at no additional charge, except as set forth below. Repair and replacement parts will be furnished on an exchange basis and will be either reconditioned or new. All replaced parts and products become the property of MuxLab. This limited warranty does not include repair services for damage to the product resulting from accident, disaster, misuse, abuse, or unauthorized modifications or normal decay of battery driven devices. Batteries, if included with the product, are not covered under this warranty.

Limited warranty service can be obtained by delivering the product during the warranty period to the authorized MuxLab dealer from whom you purchased the product, or by sending it to MuxLab. MuxLab will not accept any such product for repair without a Return Material Authorization number (RMA#) issued by its Customer Service Department and a proof of purchase date. If this product is delivered to MuxLab by mail, you agree to assume risk of loss or damage in transit, to prepay shipping charges to the warranty service location, and to use the original shipping container or equivalent.

THE ABOVE LIMITED WARRANTY IS THE ONLY WARRANTY COVERING YOUR MUXLAB PRODUCT. THERE ARE NO OTHER WARRANTIES, EXPRESSED OR IMPLIED, INCLUDING WARRANTIES OF MERCHANTABILITY OR FITNESS FOR A PARTICULAR PURPOSE. SOME STATES DO NOT ALLOW LIMITATIONS ON IMPLIED WARRANTIES, SO THE ABOVE LIMITATION MAY NOT APPLY TO YOU.

IF THIS PRODUCT IS NOT IN GOOD WORKING ORDER, YOUR SOLE REMEDY SHALL BE REPAIR OR REPLACEMENT AS PROVIDED FOR ABOVE. IN NO EVENT SHALL MuxLab BE LIABLE TO YOU FOR ANY DAMAGES, INCLUDING ANY LOSS OF PROFITS, LOST SAVINGS, OR OTHER INCIDENTAL OR CONSEQUENTIAL DAMAGES ARISING OUT OF THE USE OF OR INABILITY TO USE THIS PRODUCT, EVEN IF MUXLAB OR AN AUTHORIZED MuxLab DEALER HAS BEEN ADVISED OF THE POSSIBILITY OF SUCH DAMAGES; NOR WILL MUXLAB BE LIABLE FOR ANY CLAIM BY ANY OTHER PARTY. SOME STATES DO NOT ALLOW THE EXCLUSION OR LIMITATION OF INCIDENTAL OR CONSEQUENTIAL DAMAGES FOR CONSUMER PRODUCTS, SO THE ABOVE LIMITATIONS OR EXCLUSIONS MAY NOT APPLY TO YOU. THIS WARRANTY GIVES YOU SPECIFIC LEGAL RIGHTS. YOU MAY ALSO HAVE OTHER RIGHTS WHICH MAY VARY FROM STATE TO STATE.

#### **Warranty Periods**

*Any product found to be defective within three (3) months of invoice, including one (1) month shelf life, may be returned for replacement by a new unit or a satisfactory repair within one (1) month of receiving any returned product. The customer must provide MuxLab with the serial number and proof of purchase of the defective unit being returned. All R.M.A.'s issued are subject to inspection by MuxLab, and will be returned to customer if not properly package – units must be returned in original container or equivalent. MuxLab will not accept any such product for repair without an authorization for its Technical Support department and without a return authorization number issued by MuxLab Customer Service department. For credit & replace R.M.A., customer will be liable to pay replacement invoice if defective products are not returned.* Product more than six months old, including shelf life.

The defective unit must be returned prepaid to MuxLab and then the unit will be repaired or if repair is not possible, replaced by an equivalent unit and returned to the customer within one (1) month of receiving any returned product. There is no charge for repair (parts and labor) during the full warranty period.

#### **Items Defective and not under Warranty**

*For products which are no longer under warranty the policy is repair and return. An amount of 25% of the products published list price at the time of purchase will be charged. Customer must issue a purchase order to cover the cost of repair. Each unit will be returned to the customer within one (1) month from receipt of the unit by MuxLab. The defective unit must be returned prepaid* 

*to MuxLab. The repaired unit will be returned to the customer FOB MuxLab. The repaired unit has a 90 day warranty.*

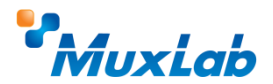

MuxLab Inc. 8495 Dalton Road Mount Royal, Quebec Canada H4T 1V5 Tel.: +1 (514) 905-0588 Fax: +1 (514) 905-0589 Toll Free (North America): 877 689-5228 URL: [www.muxlab.com](http://www.muxlab.com/) E-mail: [videoease@muxlab.com](mailto:videoease@muxlab.com)